#### **SERVICIO NACIONAL DE APRENDIZAJE SENA DIRECCIÓN DEL SISTEMA NACIONAL DE FORMACIÓN PARA EL TRABAJO**

**CONVOCATORIA DG-0001 DE 2018 PROGRAMA DE FORMACIÓN CONTINUA ESPECIALIZADA**

**ANEXO 13.**

#### **INSTRUCTIVO DE DILIGENCIAMIENTO FORMULARIO DIGITAL SIGP**

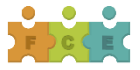

# Contenido

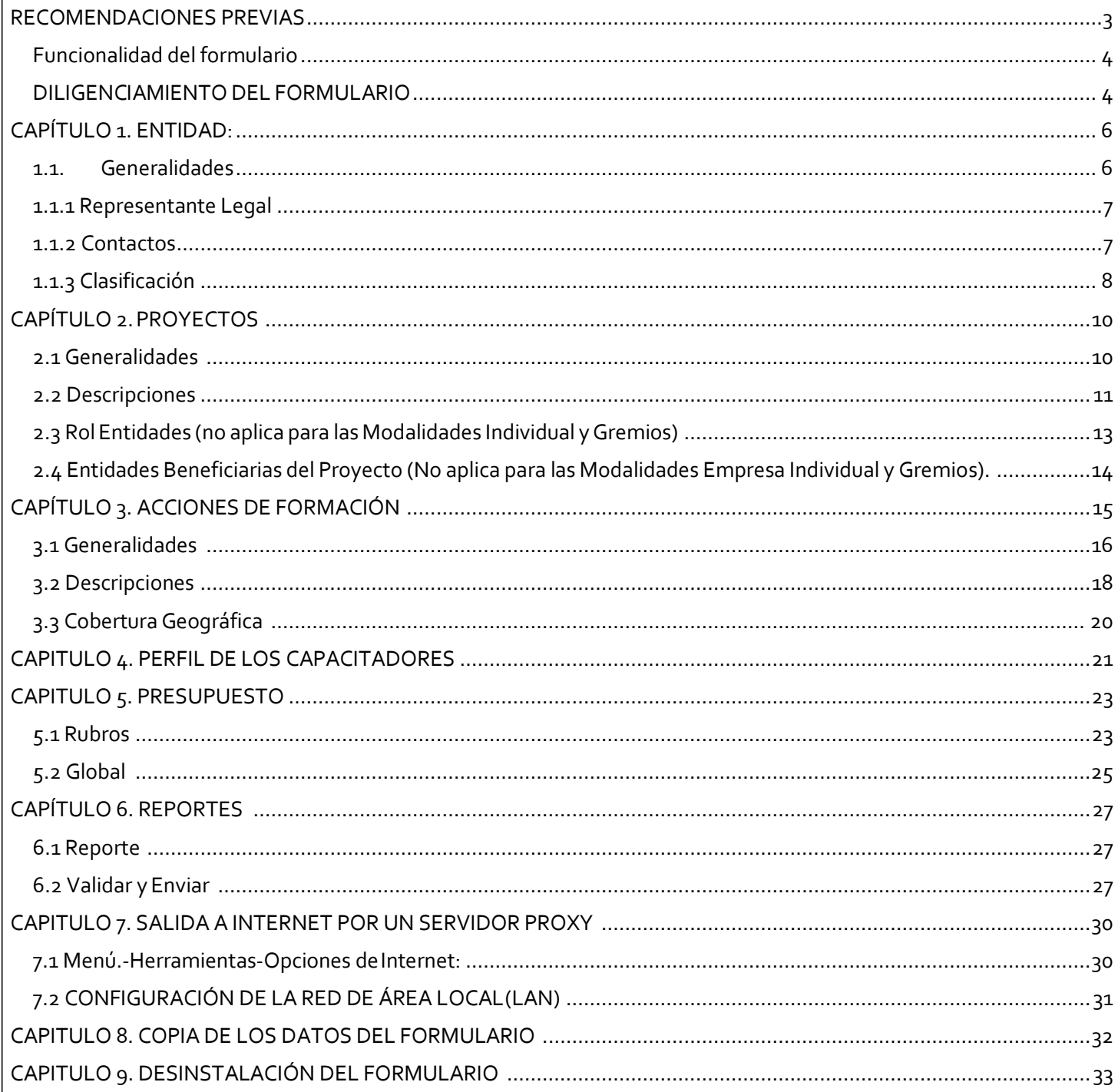

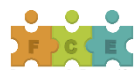

#### <span id="page-2-0"></span>**RECOMENDACIONES PREVIAS**

Las siguientes son recomendaciones que como proponente debe tener en cuenta para poder iniciar con el diligenciamiento del formulario:

- Antes de iniciar el diligenciamiento del formulario, es importante que lea cuidadosamente y tenga a mano los documentos necesarios: Pliego de la ConvocatoriaDG-0001 de 2018, Resolución de Tarifas y el presente instructivo.
- Es necesario diligenciar el formulario en su totalidad. Existen algunos campos marcados con el signo asterisco (\*) o resaltados en color amarillo que son de obligatorio diligenciamiento.
- Para los campos de fecha, el formato de ingreso debe ser: día/mes/año (dd/mm/aaaa).
- Se recomienda digitar toda la información en mayúscula inicial y colocando tildes cuando se requiera, con el fin de unificar la presentación de los proyectos.
- Debe quardar o grabar los cambios antes de cerrar una ventana o cuando suspenda el trabajo con la aplicación.
- Los caracteres máximos para los campos de descripciones es de 4.000 (cuatro mil) y para los campos de títulos 250 (doscientoscincuenta).
- Se recomienda no utilizar caracteres especiales como "viñetas", ya que esto genera errores al momento de radicar el proyecto.
- El formulario está compuesto por seis (6) capítulos, divididos en diferentes secciones. Si por alguna razón no se diligencia toda la información requerida, el formulario no permite avanzar a la siguiente sección. Los capítulos son:
	- 1. Entidad
	- 2. Proyectos
	- 3. Acciones deFormación
	- 4. Capacitadores
	- 5. Presupuesto
	- 6. Reportes

Estos capítulos aparecen enunciados en la Barra de Menú, con las opciones que le permiten navegar, acceder e ingresar la información dentro del formulario.

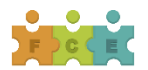

# <span id="page-3-0"></span>Funcionalidad del formulario

Dentro del formulario existe un ambiente gráfico que permite la interacción de forma más amigable con cada una de las barras que se presentan a continuación:

a. Barra de Título: Contiene eltítulo y la versión del formulario.

b. Barra Manejo de Ventana: Botones que permiten manipular la ventana "minimizar", "maximizar", y "cerrar".

c. Barra de Menú: Barra con las opciones que le permiten navegar, acceder e ingresar la información dentro del formulario.

- d. Barra Estándar: Esta barra permite agregar nuevo registro (+), eliminar registro (x), mostrar ayuda dentro del formulario (?), salir, limpiar, insertar, flechas desplazamiento entre registros.
- e. Barra de Estado: Barra que le permite ver el estado del campo o de la pantalla activa.

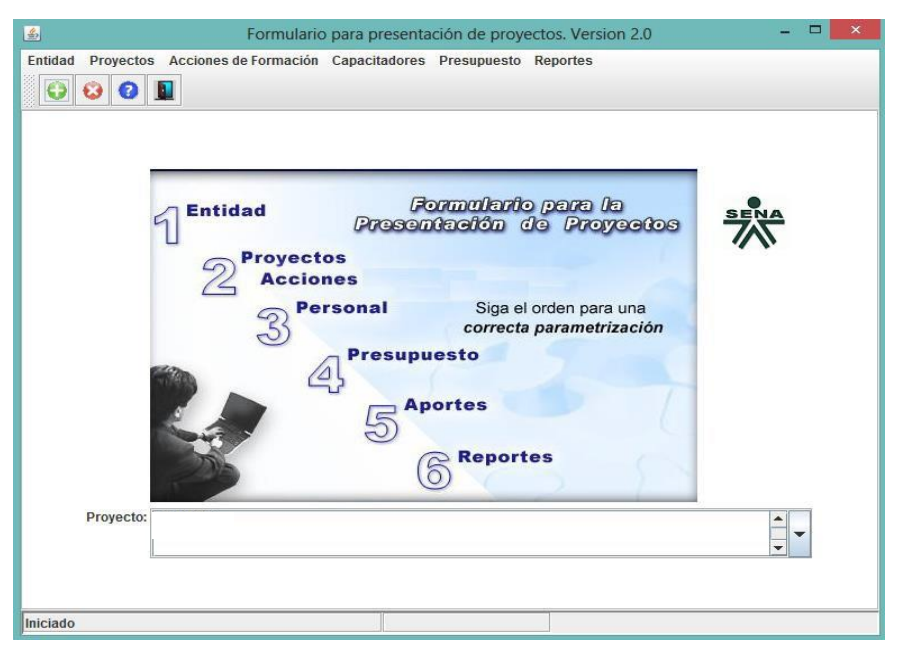

#### <span id="page-3-1"></span>DILIGENCIAMIENTODEL FORMULARIO

Para comenzar a registrar la información del proyecto en el formulario proceda de la siguiente manera:

Haga clic en el ícono que se encuentra encerrado en un círculo verde (+) en la parte superior izquierda de la pantalla, el cual corresponde a la creación de un nuevo registro, como lo muestra la siguiente imagen:

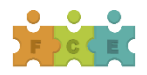

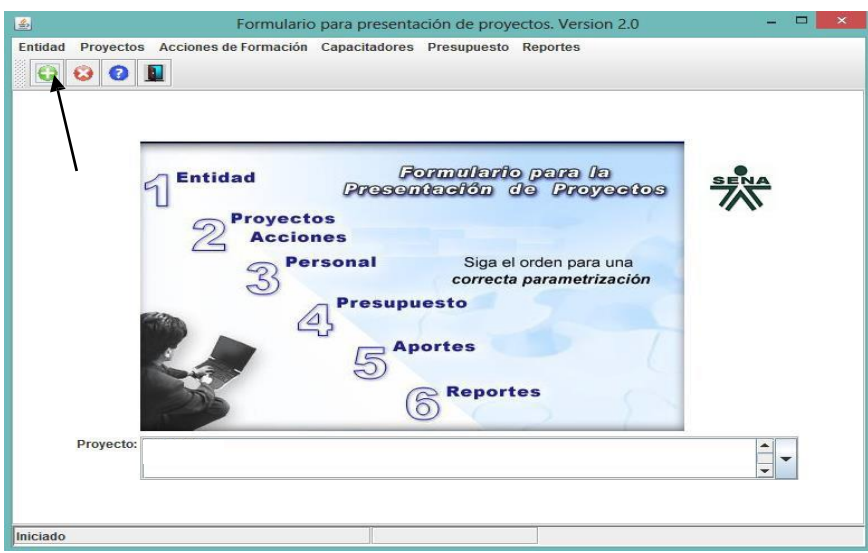

El proyecto o título debe corresponder al nombre de la empresa que presenta el proyecto, denominada PROPONENTE.

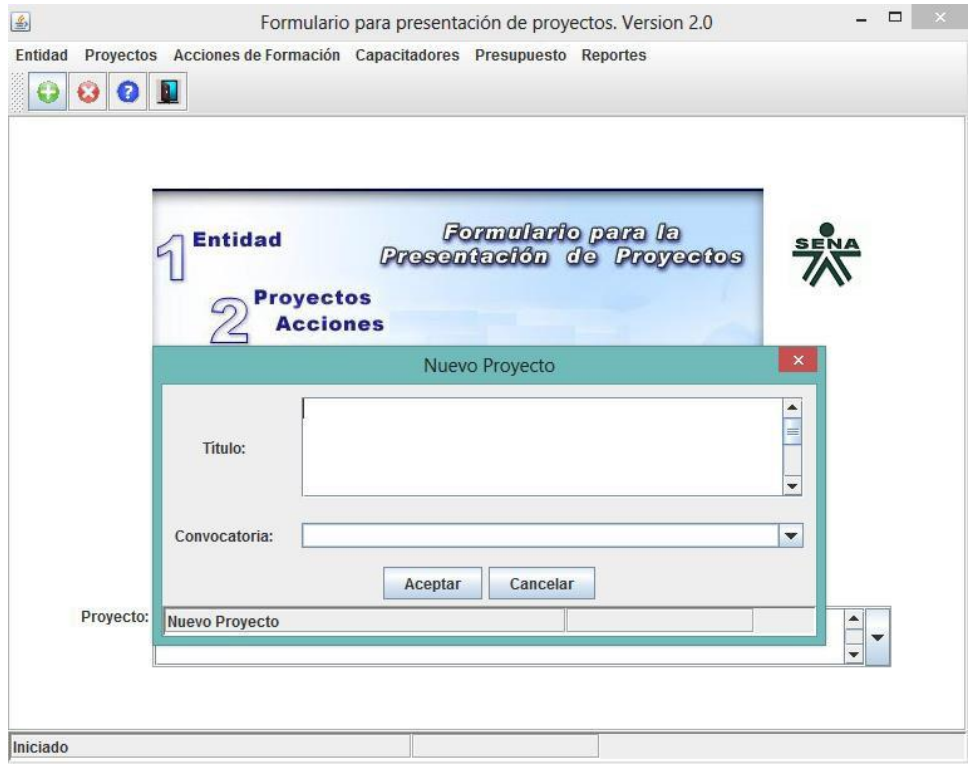

Luego proceda a identificar y seleccionar eltipo de Convocatoria a la cual se va a postular, de acuerdo con las Modalidades establecidas en la misma:

CONVOCATORIA DG 0001 DE 2018 EMPRESA - INDIVIDUAL CONVOCATORIA DG 0001 DE 2018 EMPRESAS - AGRUPADAS CONVOCATORIA DG 0001 DE 2018 GREMIOS

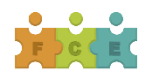

#### <span id="page-5-0"></span>**CAPÍTULO 1. ENTIDAD:**

Este capítulo contiene la sección denominada Generalidades.

# <span id="page-5-1"></span>1.1. Generalidades

En esta sección se debe diligenciar toda la información correspondiente a la empresa que presenta el proyecto al SENA, denominada PROPONENTE.

En la Modalidad Empresas Agrupadas, se debe ingresar la información de todas las empresas BENEFICIARIAS de la formación.

En la Modalidad SENA-Gremios, es importante tener en cuenta que sólo se diligencia la información del campo Entidades-Generalidades para el PROPONENTE.

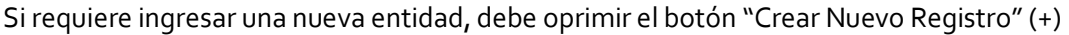

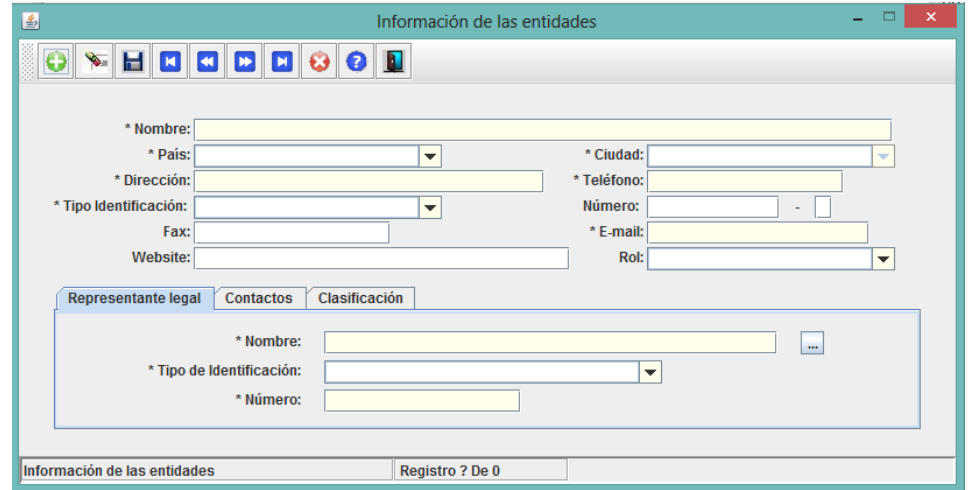

- Nombre: Hace referencia a la empresa PROPONENTE. Se aclara que para efectos del diligenciamiento del formulario, éste es el nombre o identificación que adquiere el proyecto. Por ejemplo: EMPRESAABC
- País: Seleccione dentro de la lista sugerida, el país del proponente.
- Dirección: Domicilio de la empresaproponente.
- Ciudad: Seleccione dentrode la lista sugerida.
- Teléfono: Ingrese un número telefónico de contacto en la empresa/gremio, que seade fácil ubicación, en caso de requerirse.
- Tipo de Identificación: Seleccione dentro de la lista sugerida.
- Número: Corresponde al número de identificación de la empresa /gremio proponente NIT.

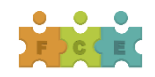

- Fax: Ingrese un número de fax de contacto en la empresa/gremio.
- E-mail: Se recomienda un correo electrónico que asegure el intercambio de información entre el SENA y el proponente.
- Website: Dirección web delproponente.
- Rol: Seleccione dentro de las opciones dadas. PROPONENTE hace referencia a quien presenta el proyecto. En el caso de la Modalidad Empresas Agrupadas, BENEFICIARIO hace referencia a las empresas que se beneficiarán con el desarrollo del proyecto de formación especializada.

En las fichas establecidas en la parte inferior de esta sección se debe diligenciar toda la información, de la siguiente manera:

# <span id="page-6-0"></span>1.1.1 Representante Legal

- Nombre: Nombre del representante legal del PROPONENTE o BENEFICIARIO, en el caso que aplique.
- Tipo de Identificación: Seleccione dentro de la lista sugerida.
- Número del documento de identidad: Del representante legal de la(s) empresa(s) o gremio proponente, y de las empresas BENEFICIARIAS, cuando aplique.

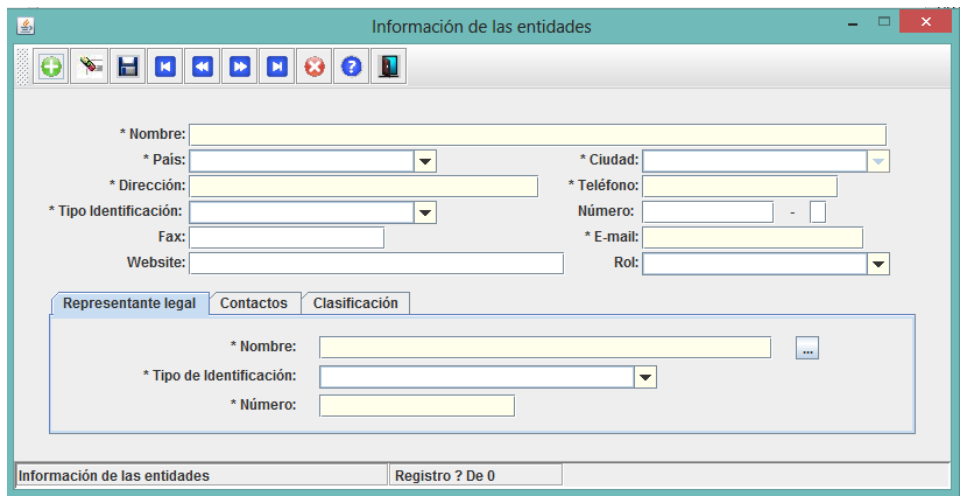

# <span id="page-6-1"></span>1.1.2 Contactos

Escriba los datos del primer y segundo contacto dentro de cada una de las empresas involucradas en el proyecto:

- Nombre: De los contactos por parte de la empresa
- Cargo: Para cada uno de estos contactos
- Teléfono: Número de teléfono de los contactos. Se recomienda registrar un número telefónico de fácil ubicación, en caso de requerirse.
- E-mail: Recuerde incluir el símbolo @. Se recomienda un correo electrónico que asegure el intercambio de información entre el SENA y el proponente.

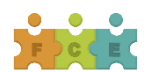

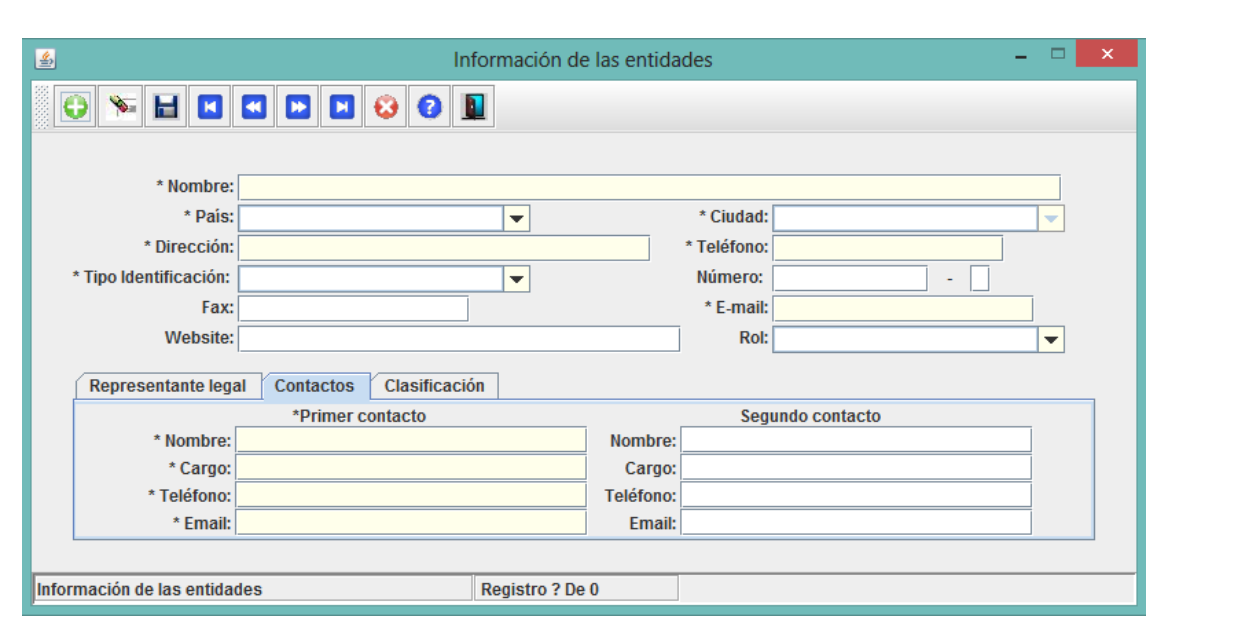

Con el fin de facilitar la labor de comunicación con el SENA, tenga en cuenta incluir los datos correctos tanto del Representante Legal como de los dos (2) contactos de la empresa/gremio. Verifique que los email que registra son los correctos.

# <span id="page-7-0"></span>1.1.3 Clasificación

En esta ficha seleccione la información detallada a continuación:

- CIIU (Clasificación Internacional Industrial Uniforme). En esta ventana emergente se puede seleccionar la actividad económica directamente o se puede ingresar en el campo *Buscar* una palabra que tenga relación con la actividad económica, p.ej. "actividad mixta" y después hacer clic sobre filtrar. Si el sistema encuentra palabras relacionadas con el ejemplo que se digitó anteriormente, mostrará las actividades del listado que cumplen con ese criterio. (para realizar este paso, se recomienda consultar elRUT).
- Sector: Seleccione el sector al cual pertenece la empresa, de acuerdo con la lista desplegable.

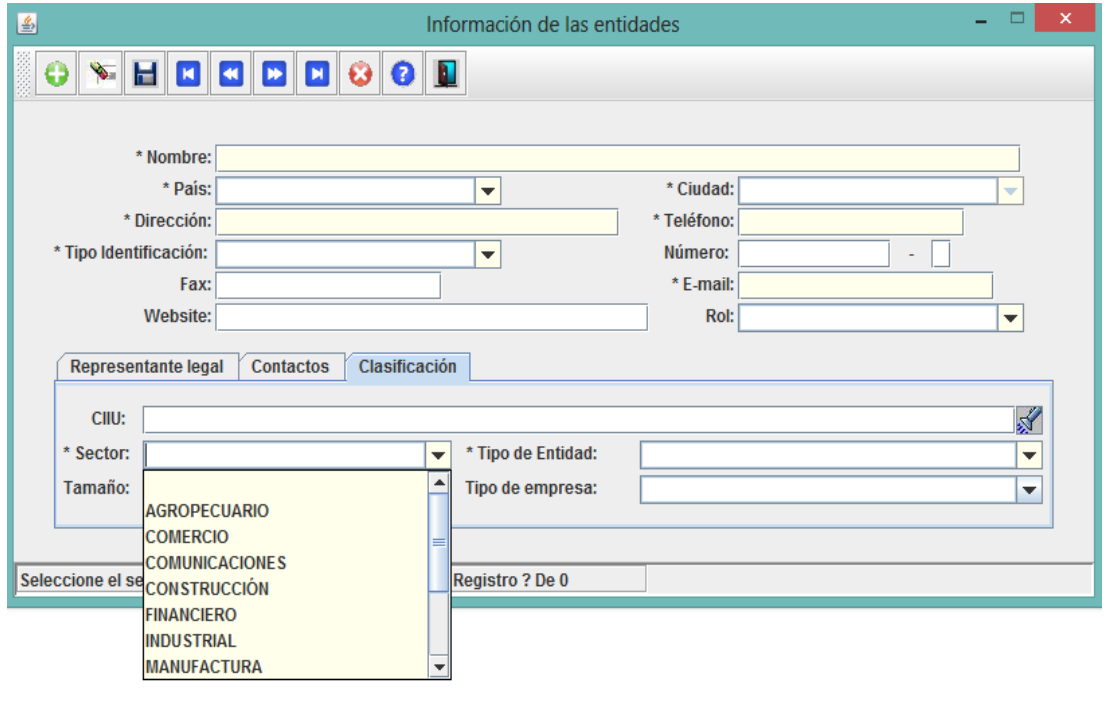

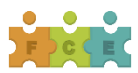

Tipo de entidad. Escoja entre las diferentes opciones de la lista desplegable.

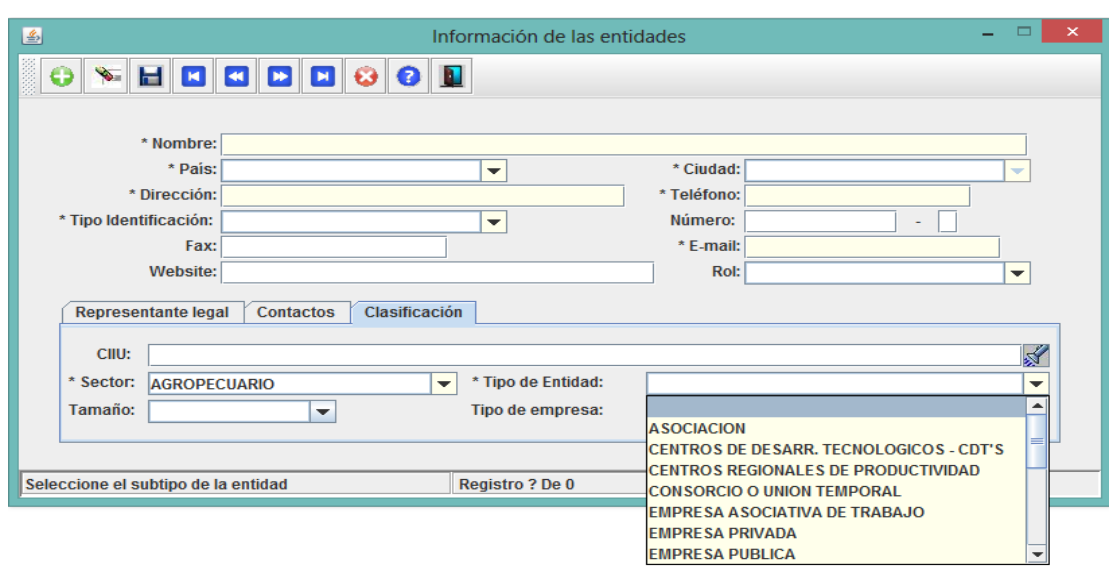

Tamaño: Seleccione eltamaño de la empresa de acuerdo a la clasificación de la lista desplegable.

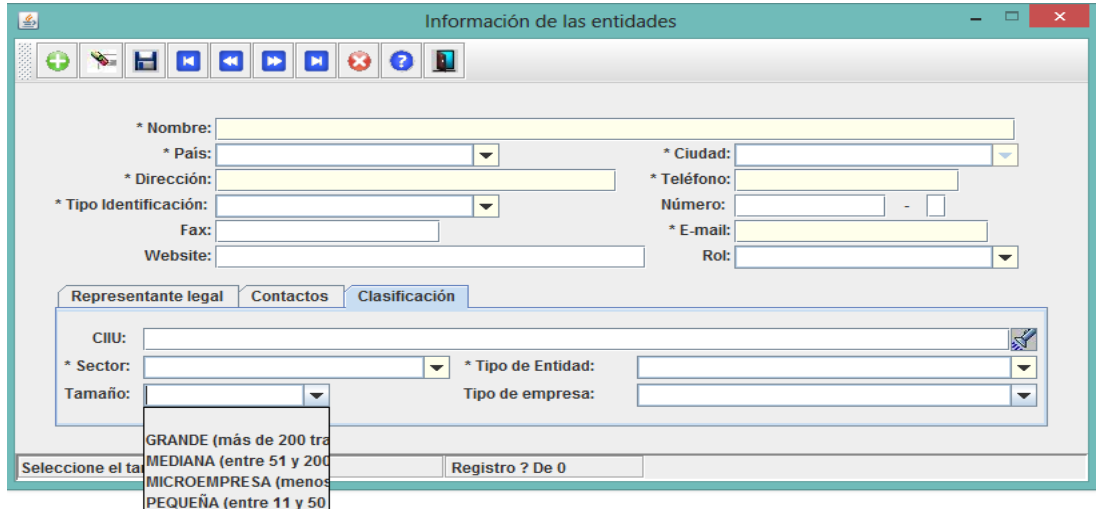

Tipo de empresa: Seleccione, de acuerdo a la lista desplegable.

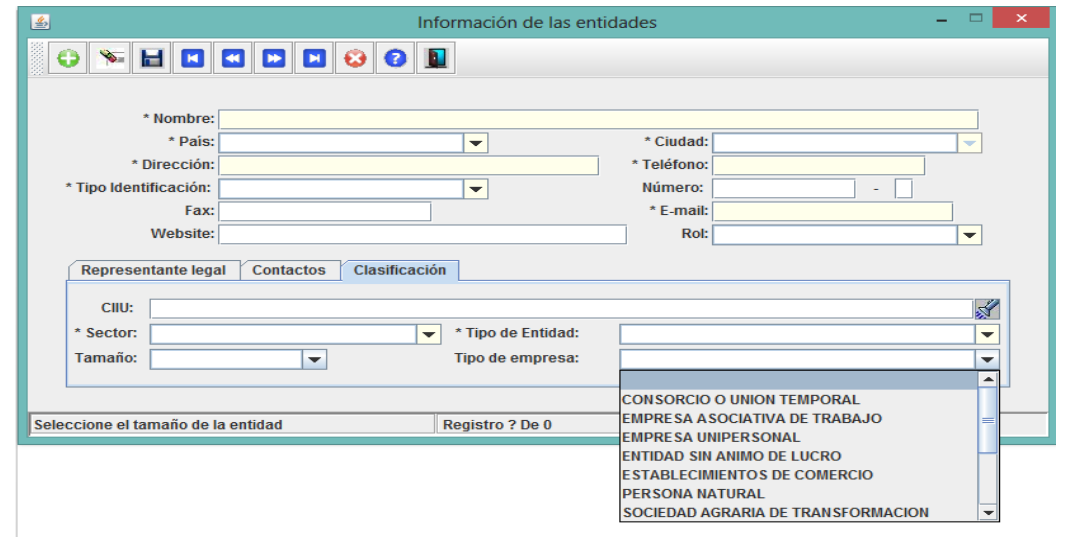

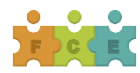

# <span id="page-9-0"></span>**CAPÍTULO 2.PROYECTOS**

En este capítulo se encuentran las siguientes secciones:

- Generalidades
- Descripciones
- Rol Entidades
- Entidades BeneficiariasProyecto

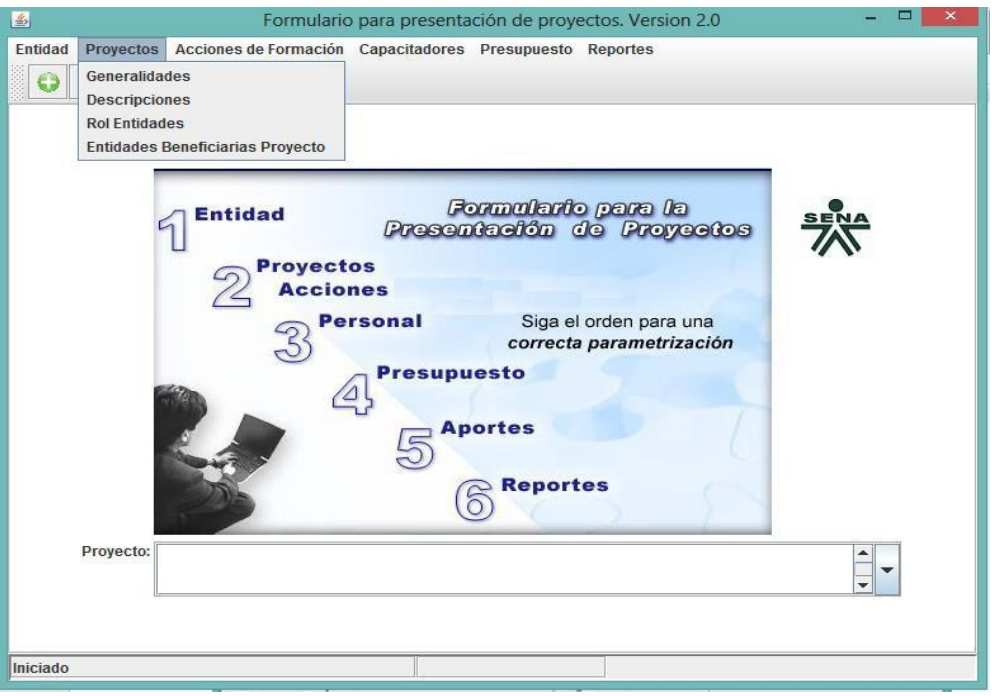

# <span id="page-9-1"></span>2.1 Generalidades

Esta sección contiene información general en relación con: Entidad Promotora, Convocatoria a la que aplica, Programa, tipo de financiación, plazo solicitado ejecución en meses, cobertura geográfica, línea temática y beneficiario campesino.

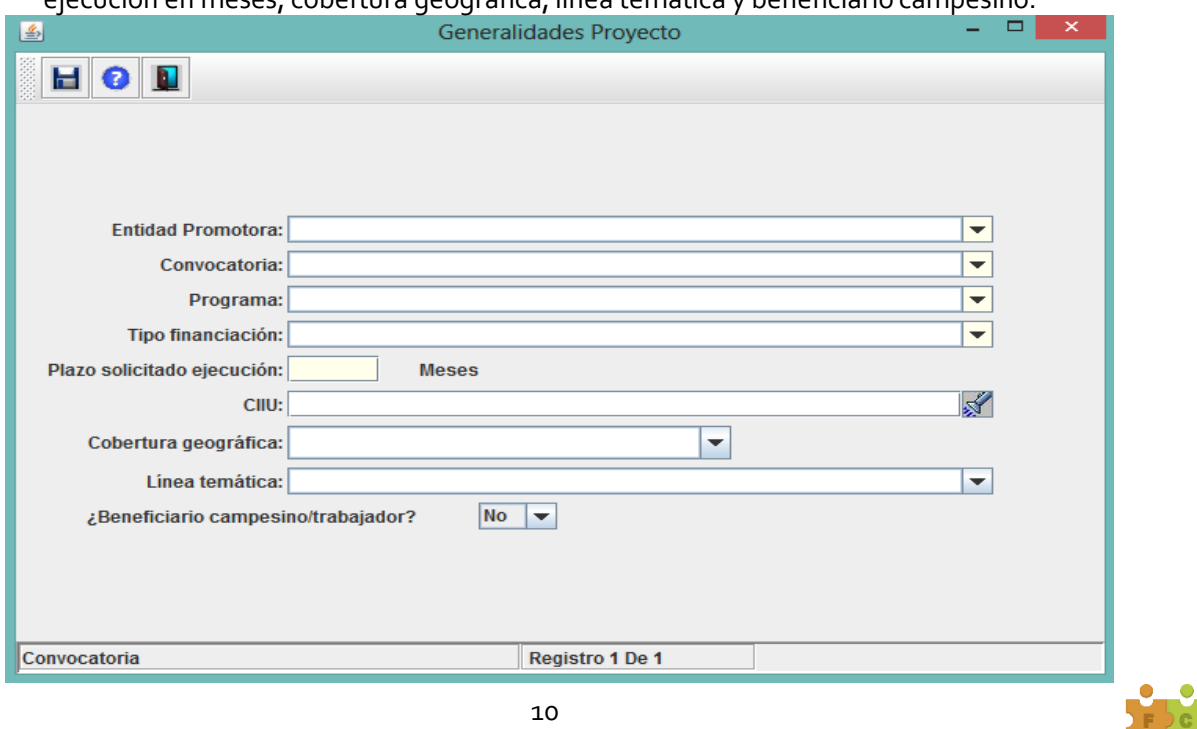

- Entidad Promotora:De la lista desplegable, seleccione la entidad que se ingresó en el Capítulo 1 Entidad – Generalidades, a la cual le asignó el Rol de PROPONENTE.
- Convocatoria: Escoja la Modalidad de participación para la cual se está presentando el proyecto, de acuerdo con la listadesplegable.
- Programa: Seleccione, de la listadesplegable.
- Tipo de Financiación: Seleccione, de la lista desplegable. Para todos los casos, aplica Cofinanciación.
- Plazo solicitado de ejecución: Escriba el número de meses durante los cuales se ejecutará el proyecto.

Recuerde que el plazo máximo de ejecución NO debe sobrepasar el 15 de noviembre de 2018, y que este campo sólo permite ingresar números enteros.

- CIIU (Clasificación Internacional Industrial Uniforme). En este campo escoja la misma actividad económica que seleccionó en el campo "1.1.3 – Clasificación"
- Cobertura Geográfica: Escoja, entre las opciones dadas, la ciudad donde la empresa proponente tiene su sede administrativa.
- Línea Temática: SeleccioneN/A
- A la pregunta "Beneficiario campesino/trabajador", seleccione la opción SI o NO, según corresponda. **Recuerde que este rubro aplica únicamente para la ModalidadGremios**.

#### <span id="page-10-0"></span>2.2 Descripciones

Ingrese la información de acuerdo con las indicaciones en cada descripción. Tenga en cuenta que cada uno de estos campos es obligatorio.

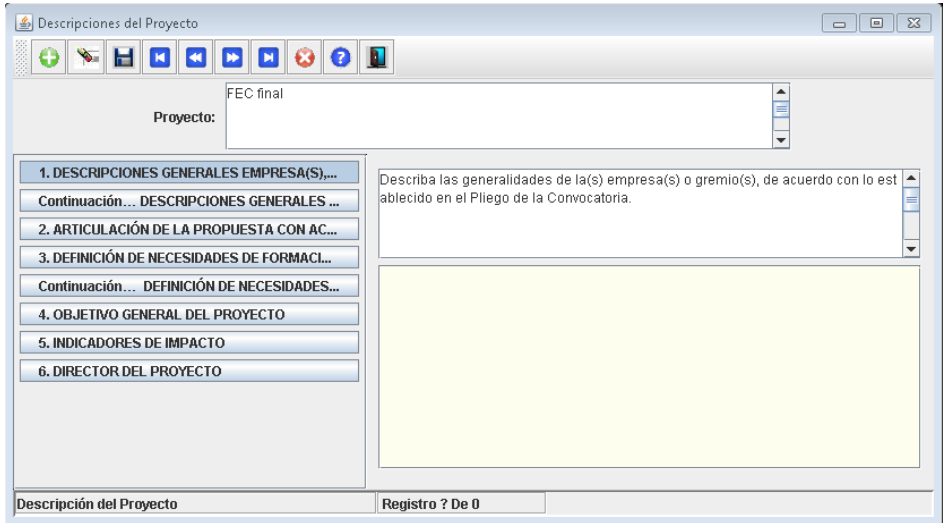

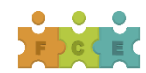

**1. DESCRIPCIONES GENERALES EMPRESA(S), GREMIO(S):** Describa las generalidades de la(s) empresa(s) o gremio(s), de acuerdo con lo establecido en el Pliego de la Convocatoria.

Continuación… **DESCRIPCIONES GENERALES EMPRESA(S), GREMIO(S):** Describa las generalidades de la(s) empresa(s) o gremio(s), de acuerdo con lo establecido en el Pliego de la Convocatoria. En caso de no requerir este espacio, en este campo escriba la palabra N/A.

2 **ARTICULACIÓN DE LA PROPUESTA CON ACTORES QUE PROMUEVEN EL DESARROLLO SECTORIAL Y/O REGIONAL DEL PAÍS:** Describa la articulación de la propuesta con los actores que promueven el desarrollo sectorial y/o regional del país, de acuerdo con lo establecido en el Pliego de la Convocatoria.

3 **DEFINICIÓN DE NECESIDADES DE FORMACIÓN:** Describa la manera como se determinó el diagnóstico de necesidades de formación, de acuerdo con lo establecido en el Pliego de la Convocatoria.

Continuación… **DEFINICIÓN DE NECESIDADES DE FORMACIÓN:** Describa la manera como se determinó el diagnóstico de necesidades de formación, de acuerdo con lo establecido en el Pliego de la Convocatoria. En caso de no requerir este espacio, en este campo escriba la palabra N/A.

- 4 **OBJETIVO GENERAL DEL PROYECTO:** Defina el objetivo general del proyecto, de acuerdo con lo establecido en el Pliego de la Convocatoria.
- 5 **INDICADORES DE IMPACTO:** Seleccione los indicadores de impacto, de acuerdo con lo establecido en el Pliego de la Convocatoria.
- 6 **DIRECTOR DEL PROYECTO:** Describa el perfil del Director del Proyecto de quien adjunta hoja de vida y sus soportes, de acuerdo con lo establecido en la Resolución de Tarifas 2018.

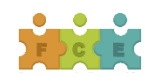

# <span id="page-12-0"></span>2.3 Rol Entidades (no aplica para las Modalidades Individual y Gremios)

En esta pantalla debe asignar los roles a las empresas registradas en el Capítulo 1 Entidad – Generalidades.

Para todas las Modalidades se debe asignar el Rol de PROPONENTE a la empresa responsable del proyecto.

Para la Modalidad Empresas Agrupadas, se debe asignar el Rol de BENEFICIARIO a todas las empresas participantes en el desarrollo del proyecto.

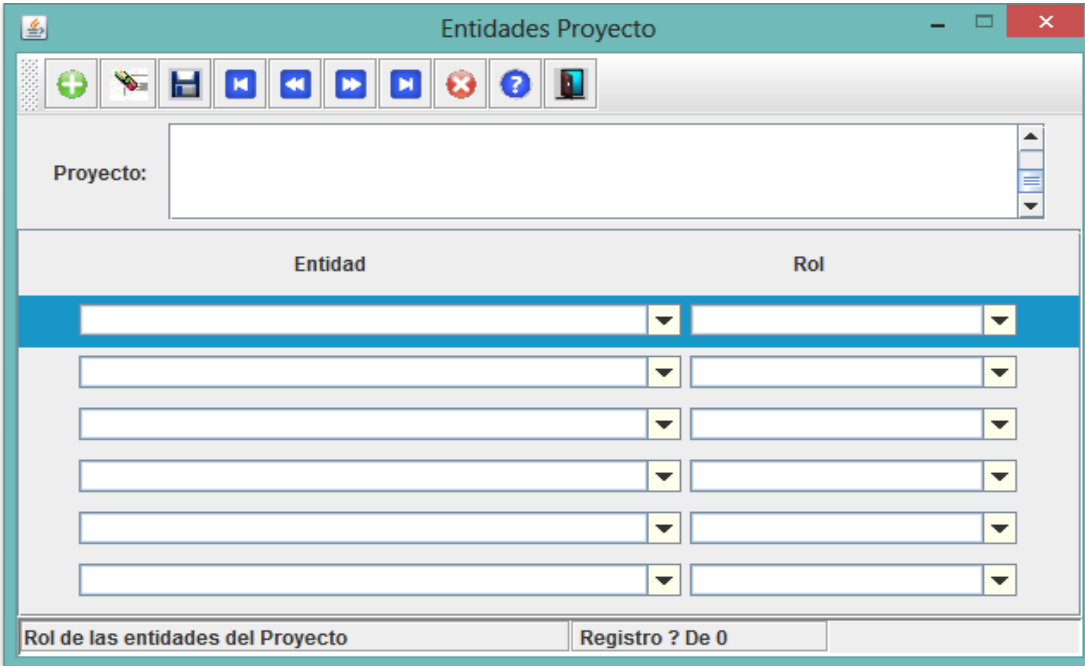

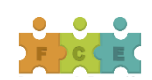

<span id="page-13-0"></span>2.4 Entidades Beneficiarias del Proyecto (No aplica para las Modalidades Empresa Individual y Gremios).

En esta sección sólo se deben ingresar las empresas beneficiarias, cuando éstas existan.

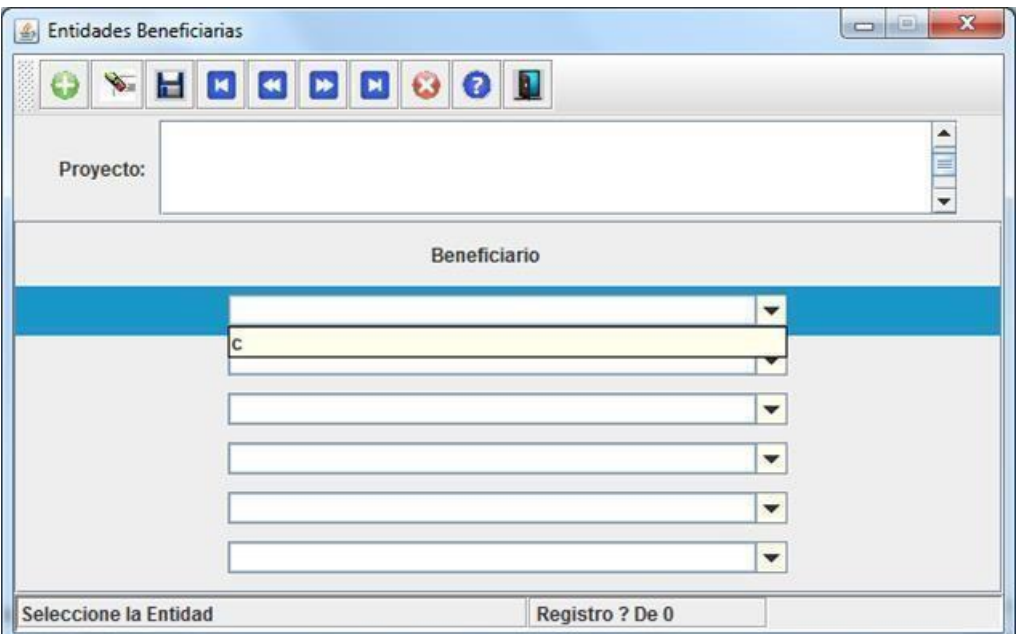

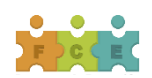

#### <span id="page-14-0"></span>**CAPÍTULO 3. ACCIONES DE FORMACIÓN**

Este capítulo contiene las secciones Generalidades, Descripciones y Cobertura Geográfica.

La información que se diligencia a partir de este capítulo corresponde a cada una de las Acciones de Formación que contiene el proyecto. Si requiere presentar más de una Acción de Formación, es necesario que se diligencie la información en adelante para cada una de ellas. Para ello debe asegurarse de haber creado cada Acción de Formación desde la Sección Generalidades de este capítulo y seleccionar la correspondiente en la pantalla inicial del capítulo.

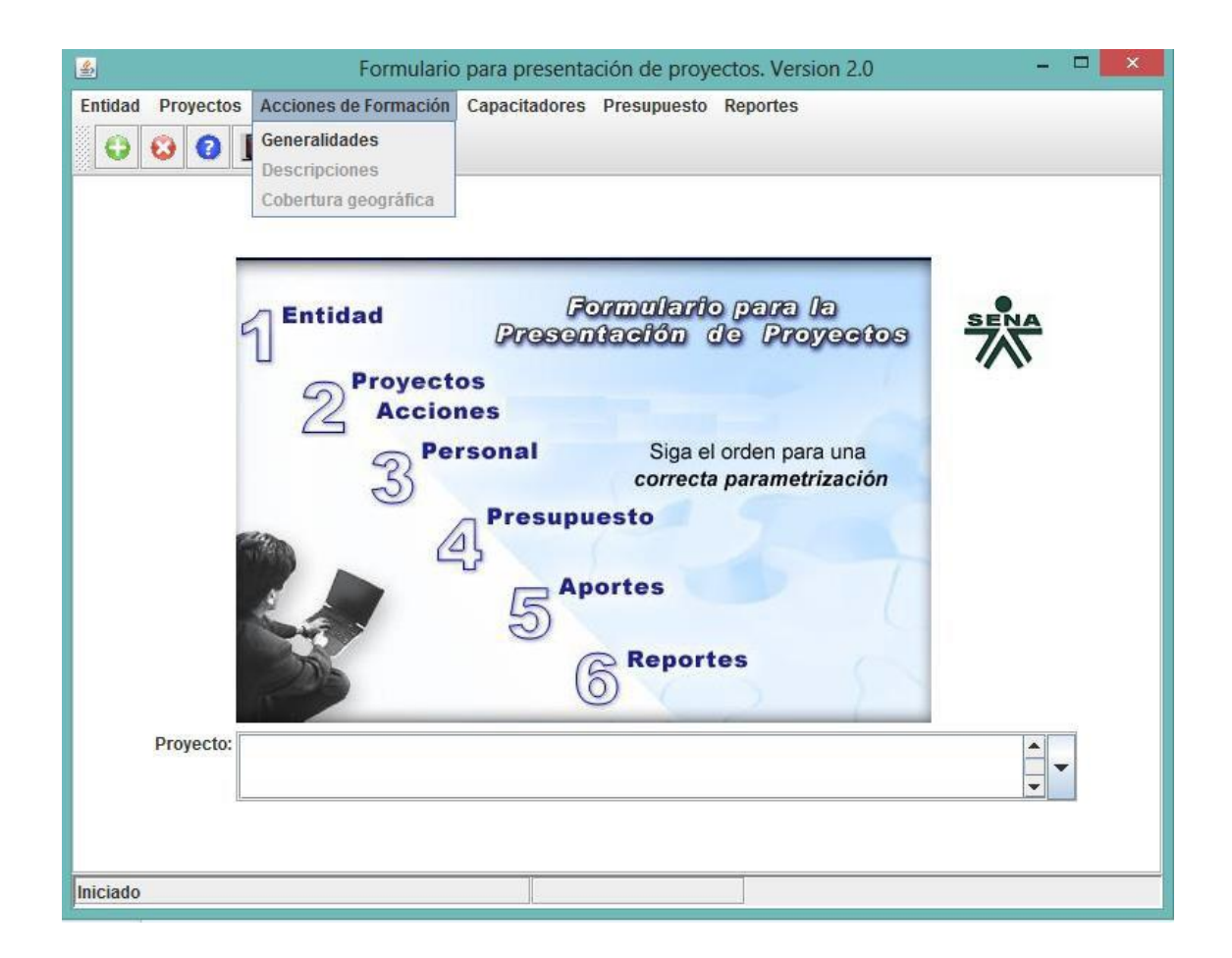

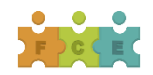

# <span id="page-15-0"></span>3.1 Generalidades

En esta sección se genera cada una de las Acciones de Formación, diligenciando la siguiente pantalla:

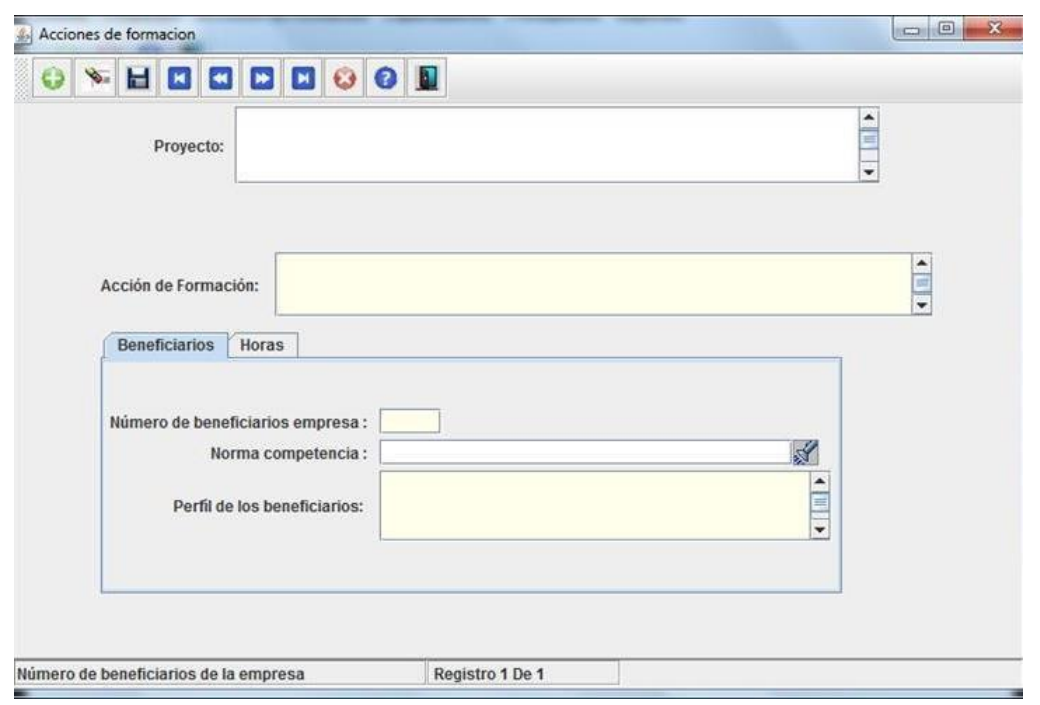

- Proyecto:Aparece el nombre de la entidad que se ingresó al momento de crear el proyecto.
- Acción de formación: Registre el nombre de la Acción de Formación.

Luego, en la parte inferior de esta pantalla, en la ficha denominada Beneficiarios, diligencie la siguiente información:

- Número de beneficiarios empresa: Ingrese el número de **cupos** previstos para el desarrollo de la Acción de Formación. Los beneficiarios incluyen los de la empresa proponente, las empresas agrupadas o afiliadas y los beneficiarios de la cadena productiva, si aplican. **Nota**. Cupo: Capacidad de oferta de la acción de formación. Trabajador beneficiario: Persona mayor de edad que recibe la formación y su registro corresponde a un único documento de identidad. Recuerde que del 100% de los cupos propuestos en el proyecto, máximo el 12% de éstos podrán ser utilizados por el mismo trabajador beneficiario en varias acciones de formación.
- Norma Competencia: Seleccione, dentro de las opciones que se despliegan, la Norma Sectorial de Competencia Laboral a la que corresponde cada Acción de Formación.

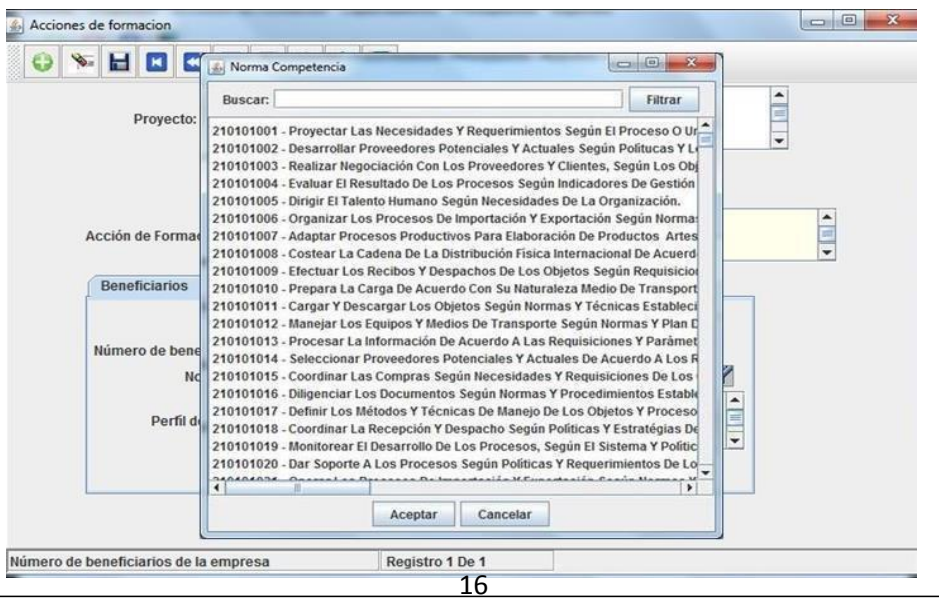

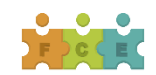

Para facilitar la búsqueda de las Normas, puede hacer uso del campo Buscar, ingresando alguna palabra<br>clave que tenga relación con las competencias a desarrollar en la Acción de Formación.

 Perfil de los beneficiarios: En este campo se debe incluir el área funcional y nivel ocupacional (Nivel Alta Dirección, Nivel Medio o Nivel Operativo), de los beneficiarios de la Acción de Formación.

En la siguiente ficha, denominada *Horas*, se debe diligenciar la información correspondiente a la intensidad horaria en cuanto a la modalidad en que se va a desarrollar cada Acción de Formación presencial, virtual y/o combinada, de acuerdo con lo establecido en el Pliego de la Convocatoria.

- Número de grupos: Ingrese en formato numérico, el número de grupos en que se va a llevar a cabo la Acción de Formación.
- Número de días por grupo: Ingrese en formato numérico, el número de días por grupo.
- Número Total de días: El aplicativo totaliza automáticamente estos datos.
- Modalidad /Horas: Muestra las modalidades: presencial, virtual y/o combinada.

Teóricas por grupo: Ingrese la cantidad de horas de formación teórica de acuerdo a la modalidad de la formación, bien sean presenciales o virtuales.

Prácticas por grupo: Ingrese la cantidad de horas de formación práctica de acuerdo a la modalidad de la formación, bien sean presenciales o virtuales.

Total de horas: El aplicativo totaliza automáticamente estos datos.

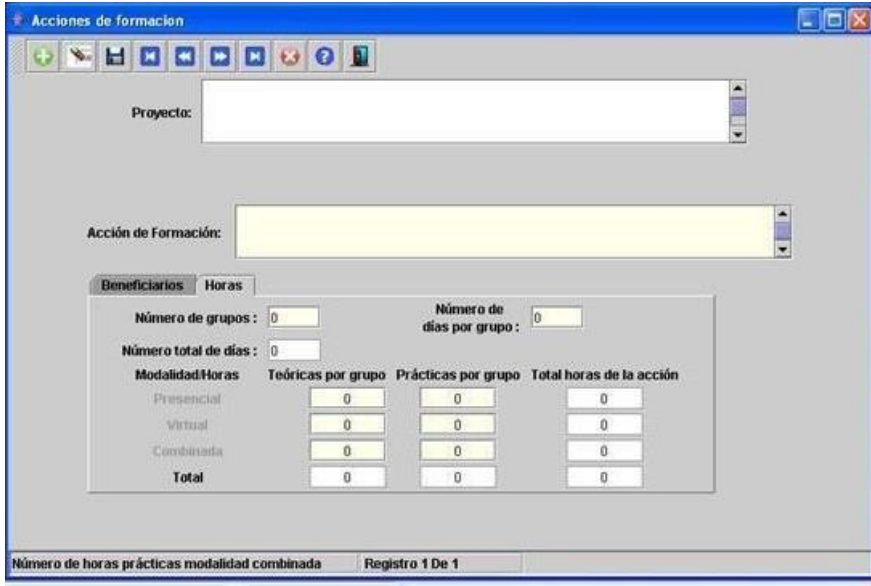

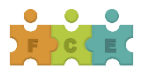

En el caso que requiera registrar más Acciones de Formación, debe realizar el mismo procedimiento anterior para cada una de ellas. Para esto, debe dar clic en el botón (+) de color verde (parte superior izquierda), el cual permite ingresar nuevos registros. Recuerde guardar o grabar cada registro creado.

Tenga en cuenta que para diligenciar toda la información relacionada con cada Acción de Formación, debe haberse creado con anterioridad tal como se expuso arriba y seleccionarla desde la pantalla inicial, así como lo muestra la siguiente imagen (al desplegar la opción puede escoger la Acción de Formación correspondiente).

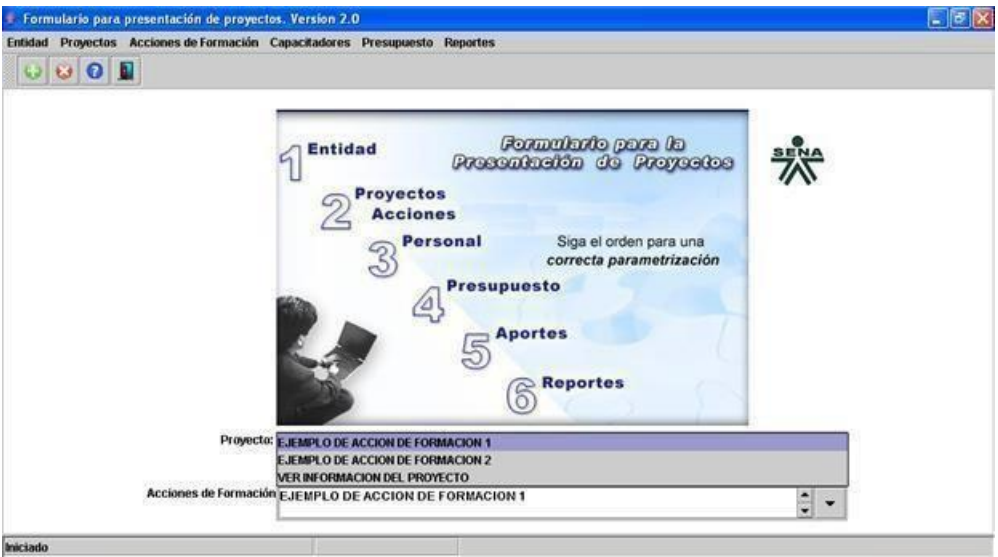

#### <span id="page-17-0"></span>3.2 Descripciones

En esta sección debe ingresar información de tipo descriptiva y técnica, relacionada con la Acción de Formación. Es importante que tenga en cuenta que debe diligenciar todos los campos siguiendo las descripciones.

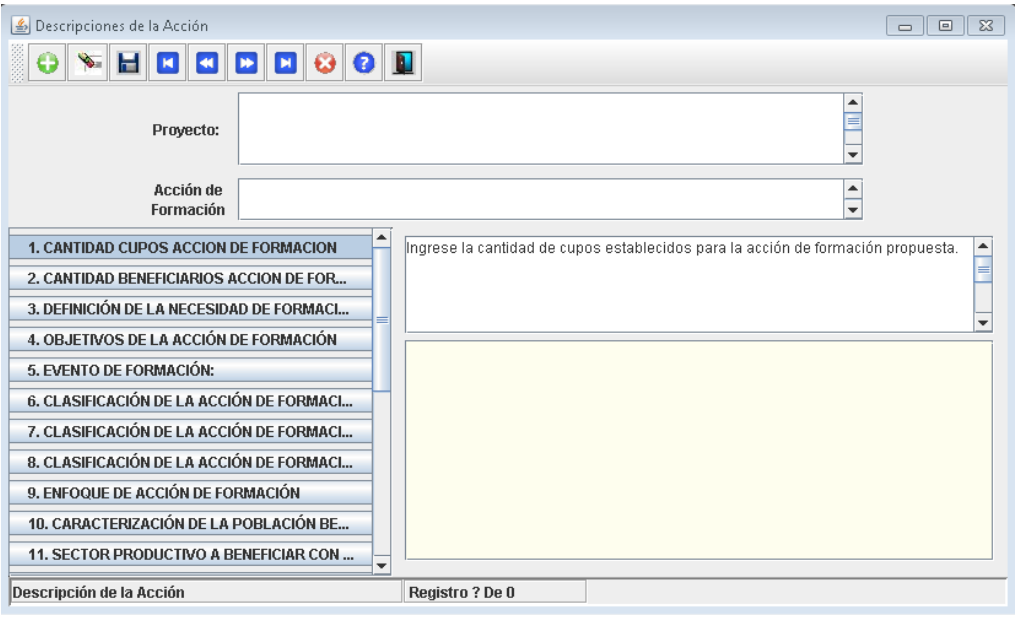

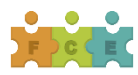

- **1. CANTIDAD DE CUPOS ACCION DE FORMACION:** Ingrese la cantidad de cupos establecidos para la acción de formación propuesta, de acuerdo con lo establecido en el Pliego de la Convocatoria. **Nota.** Cupo: Capacidad de oferta de la acción de formación. Trabajador beneficiario: Persona mayor de edad que recibe la formación y su registro corresponde a un único documento de identidad.
- **2. CANTIDAD BENEFICIARIOS ACCION DE FORMACION:** Ingrese la cantidad de beneficiarios para esta acción de formación propuesta, de acuerdo con lo establecido en el Pliego de la Convocatoria. **Nota.** Recuerde que del 100% de los cupos propuestos en el proyecto, máximo el 12% de éstos podrán ser utilizados por el mismo trabajador beneficiario en varias acciones de formación.
- **3. DEFINICIÓN DE LA NECESIDAD DE FORMACIÓN:** Determine el problema o necesidad de formación que sustenta la acción de formación propuesta, y defina sus causas y efectos.
- **4. OBJETIVOS DE LA ACCIÓN DE FORMACIÓN:** Señale el(los) objetivo(s) de la acción de formación, el(los) cual(es) se debe(n) sustentar en la necesidad plasmada en el proyecto.
- **5. EVENTO DE FORMACIÓN**: Indique el tipo de evento de formación a desarrollar, de acuerdo con lo establecido en el Pliego de la Convocatoria.
- **6. CLASIFICACIÓN DE LA ACCIÓN DE FORMACIÓN POR ÁREA DE CONOCIMIENTO:** Escriba el área de conocimiento a la cual aplica la acción de formación propuesta según su temática, de acuerdo con lo establecido en el Pliego de la Convocatoria.
- **7. CLASIFICACIÓN DE LA ACCIÓN DE FORMACIÓN POR NUCLEO DE CONOCIMIENTO:** Escriba el núcleo de conocimiento al cual aplica la acción de formación según su temática, de acuerdo con lo establecido en el Pliego de la Convocatoria.
- **8. CLASIFICACIÓN DE LA ACCIÓN DE FORMACIÓN ENMARCADA EN UNA MESA SECTORIAL:**  Escriba el código y nombre de la Mesa Sectorial en que se encuentra enmarcada la acción de formación, de acuerdo con lo establecido en el Pliego de la Convocatoria.
- **9. ENFOQUE DE ACCIÓN DE FORMACIÓN:** Escriba la línea temática en que está enfocada la acción de formación, de acuerdo con lo establecido en el Pliego de la Convocatoria.
- **10. CARACTERIZACIÓN DE LA POBLACIÓN BENEFICIARIA**: Describa el perfil de los trabajadores beneficiarios, de acuerdo con lo establecido en el Pliego de la Convocatoria. Para el caso de trabajadores vinculados a la cadena productiva (si se incluyen), también se debe realizar la descripción anterior.
- **11. SECTOR PRODUCTIVO A BENEFICIAR CON LA ACCIÓN DE FORMACIÓN**: Escriba el sector productivo al cual pertenecen los trabajadores beneficiarios de la acción de formación.
- **12. MODALIDAD DE FORMACIÓN:** Describa y justifique cuál es la modalidad de formación escogida para el desarrollo de la acción de formación (presencial, virtual y/o combinada).
- **13. METODOLOGÍA:** Describa la metodología a aplicar para el desarrollo de la acción de formación, de acuerdo con lo establecido en el Pliego de la Convocatoria.

Si escoge la **metodología de formación en el puesto de trabajo**, explíquelo ampliamente.

 Continuación… **METODOLOGÍA:** Describa la metodología a aplicar para el desarrollo de la acción de formación, de acuerdo con lo establecido en el Pliego de la Convocatoria. Si escoge la **metodología de formación en el puesto de trabajo**, explíquelo ampliamente.

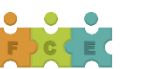

En caso de no requerir este espacio, en este campo escriba la palabra N/A.

- **14. AMBIENTE DE APRENDIZAJE:** Describa el ambiente de aprendizaje en el cual se desarrollará la acción de formación, de acuerdo con lo establecido en el Pliego de la Convocatoria.
- **15. LUGAR DE EJECUCIÓN:** Especifique el número de grupos y el lugar donde se ejecutará la acción de formación (Municipio – Departamento), así: Ejemplo: Cinco (5) grupos. Grupos 1, 2 y 5 se ejecutarán en Medellín – Antioquia Grupos 3 y 4 se ejecutarán en Cali – Valle del Cauca
- **16. UNIDADES TEMÁTICAS:** Describa detalladamente las diferentes unidades temáticas que componen la acción de formación y sus contenidos y conocimientos asociados, e indique el número de horas de cada una de ellas, de acuerdo con lo establecido en el Pliego de la Convocatoria.

Continuación… **UNIDADES TEMÁTICAS:** Describa detalladamente las diferentes unidades temáticas que componen la acción de formación y sus contenidos y conocimientos asociados, e indique el número de horas de cada una de ellas, de acuerdo con lo establecido en el Pliego de la Convocatoria.

En caso de no requerir este espacio, en este campo escriba la palabra N/A.

- **17. RESULTADOS DE APRENDIZAJE ESPERADOS:** Indique los resultados que se desea alcanzar con la ejecución de la acción de formación, de acuerdo con lo establecido en el Pliego de la Convocatoria.
- **18. EVALUACIÓN DE APRENDIZAJE:** Describa la metodología a utilizar para evaluar el resultado esperado de la acción de formación.

De acuerdo con lo establecido en el Pliego de la Convocatoria "Indicador de impacto de la acción de formación". En caso de implementar la evaluación del conocimiento, la misma debe estar descrita en este campo.

- **19. MATERIAL DE FORMACIÓN Y RECURSOS DIDÁCTICOS:** Indique el material de formación que será utilizado en la acción de formación, de acuerdo con lo establecido en el Pliego de la Convocatoria.
- **20. CAPACITADOR POR UNIDAD TEMÁTICA:** Por cada unidad temática indique: Número de capacitadores que intervendrán; formación académica según perfil definido; y cantidad de horas de formación que impartirá cada uno de ellos. En este campo incluya los **LÍDERES MUNDIALES,** en el caso de requerirlos y si el evento de formación aplica, de acuerdo con lo establecido en el Pliego de la Convocatoria.

Ejemplo: **Unidad temática 1:** Metodología Lean Printing de mejora productiva. **Número de capacitadores:** 2; **Formación académica capacitador 1:** Profesional en artes gráficas. **Número de horas a impartir capacitador 1:** 6 horas; **Formación académica capacitador 2:** Profesional en diseño gráfico con título de especialización en áreas administrativas. **Número de horas a impartir capacitador 2:**  10horas**.** 

- **21. CAPACITADOR PERSONA JURIDICA:** Describa las posibles entidades formadoras con información relevante como su objeto social, productos y/o servicios ofrecidos. Cuando la acción de formación contemple la formación virtual o combinada, describa la plataforma a utilizar.
- **22. TRANSFERENCIA DE CONOCIMIENTO Y TECNOLOGÍA AL SENA:** Escoja dos (2) opciones, dentro de las alternativas de transferencia de conocimiento y tecnología señaladas en el Pliego de la Convocatoria.

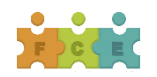

#### <span id="page-20-0"></span>CoberturaGeográfica

En esta pantalla se selecciona el municipio donde se desarrollará cada Acción de Formación.

- Acción de Formación: Muestra la Acción de Formación.
- Ciudad Región. Seleccione la ciudad o región de cobertura del proyecto.
- %: Ingrese el porcentaje de cobertura para cada una de las ciudades o regiones seleccionadas.
- Eltotal del cubrimiento de la Acción de Formación siempre debe ser del 100 %, de lo contrario su proyecto no será validado.

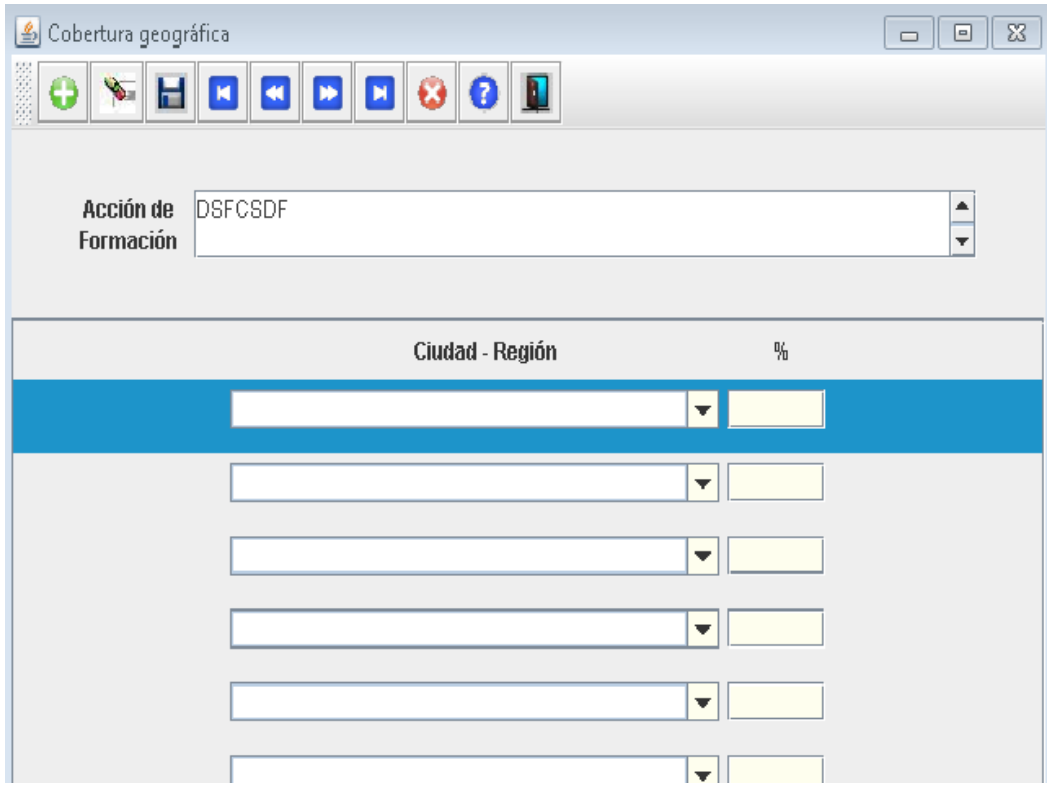

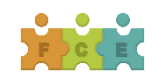

#### <span id="page-21-0"></span>**CAPITULO 4. PERFIL DE LOS CAPACITADORES**

En este capítulo debe ingresar los perfiles de los capacitadores requeridos por Acción de Formación, incluídos los **Líderes Mundiales**, de acuerdo con los criterios solicitados en la pantalla que se presenta en la imagen y teniendo en cuenta lo establecido en la Resolución de tarifas 2018:

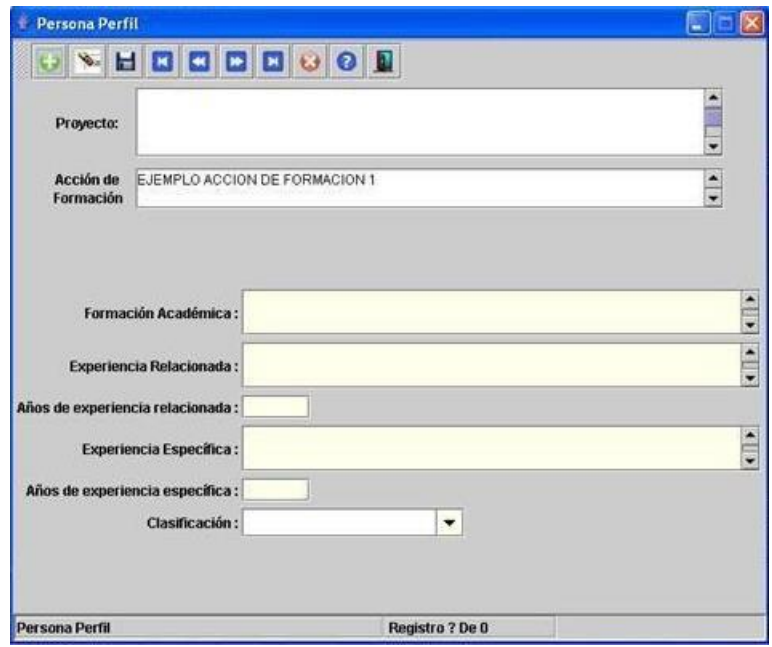

- Proyecto: Corresponde al nombre delproyecto.
- Acción de Formación: Verifique que la información que va a ingresar corresponda con la Acción de Formación.
- Formación Académica: Describa la formación académica del capacitador, relacionada con el área del conocimiento de las(s) acción(es) de formación a impartir
- Experiencia Relacionada: Describa la experiencia relacionada del capacitador, la cual hace referencia a la adquirida mediante el desarrollo de actividades o funciones afines a las temáticas propias de la(s) acción(es) de formación a impartir. Si el perfil del capacitador corresponde al de **Líder Mundial**, indique los requisitos establecidos para éste en el pliego de la Convocatoria.
- Años de Experiencia Relacionada: Indique los años de experiencia relacionada.
- Experiencia Específica: En este campo escriba N/A.
- Años de Experiencia Específica: En este campo escriba 0 (CERO)
- Clasificación: Ubique la clasificación del perfil requerido, conforme se observa en la lista desplegable de la siguiente imagen.

En el caso de requerir el perfil de **Líder Mundial** y si el evento de formación aplica, en este campo seleccione el de capacitador internacional.

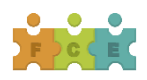

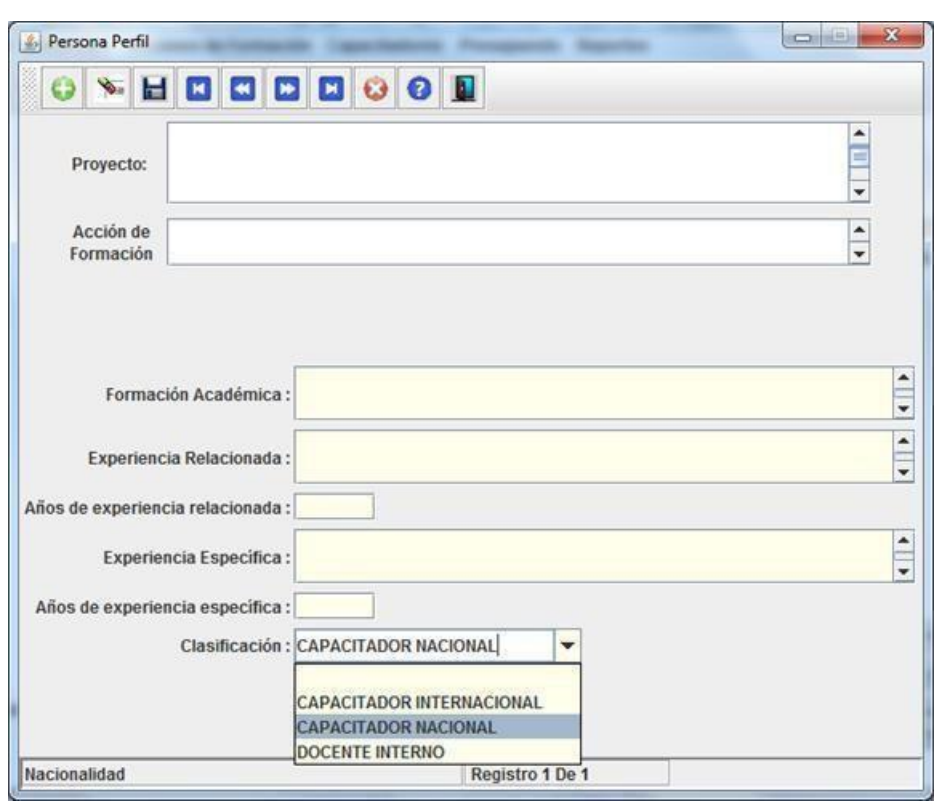

Tenga en cuenta que debe crear tantos registros como perfiles requiera la Acción de Formación, mediante el campo (+) ubicado en la parte superior izquierda de la pantalla y recuerde grabar o guardar cada uno de los<mark>l</mark> registros creados.

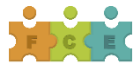

#### <span id="page-23-0"></span>**CAPITULO 5. PRESUPUESTO**

Este capítulo se compone de las secciones Rubros y Global.

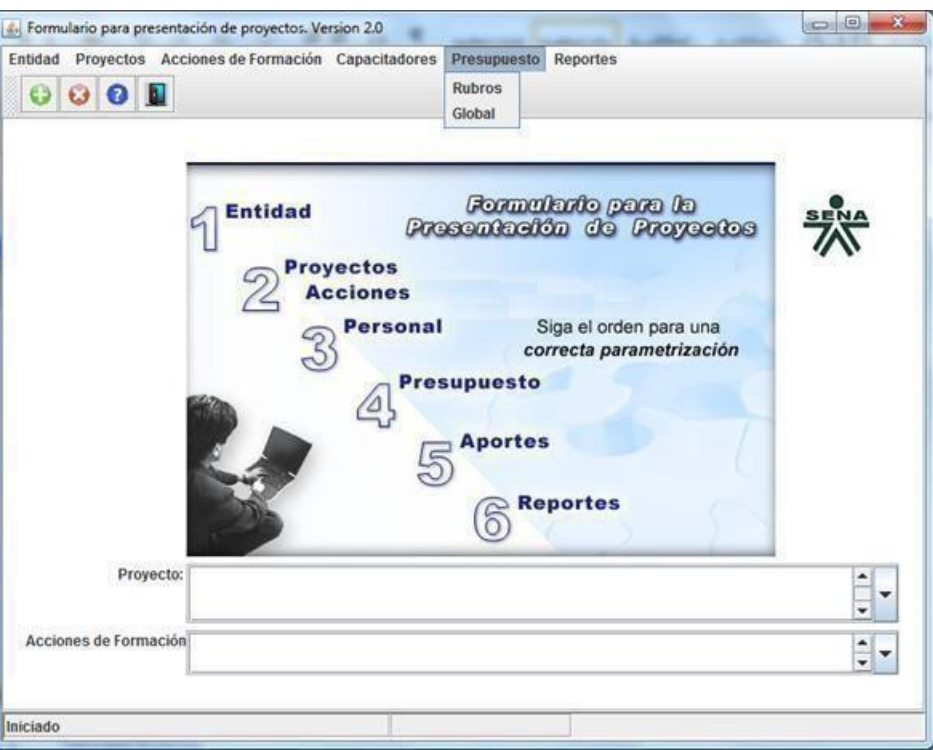

#### <span id="page-23-1"></span>5.1 Rubros

En esta pantalla el proponente ingresa el presupuesto detallado por rubro, de acuerdo con lo establecido en el Pliego de Condiciones de la Convocatoria DG-0001 de 2018 y la Resolución de Tarifas de 2018.

Tenga en cuenta que al momento de hacer clic sobre la sección *Rubros* el formulario se demora un par de segundos en desplegar la pantalla indicada.

#### IMPORTANTE:

- 1. En los rubros correspondientes a Honorarios existe un campo denominado *DESCRIPCIÓN*. En este campo debe indicar la UNIDAD TEMÁTICA que orientará el experto, con el perfil establecido anteriormente.
- 2. En el rubro de ALOJAMIENTO, MANUTENCIÓN Y TRANSPORTE existe uncampo denominado *JUSTIFICACIÓN*, en el cual debe describir el uso que le dará al mismo.
- 3. Tenga en cuenta que no se deben superar los topes máximos previstos en la Resolución de Tarifas de 2018, ya que esto constituirá causal derechazo.

Al ingresar un nuevo presupuesto dentro de la pantalla de rubros, verifique que éste corresponde con la Acción de Formación seleccionada.

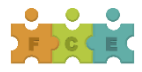

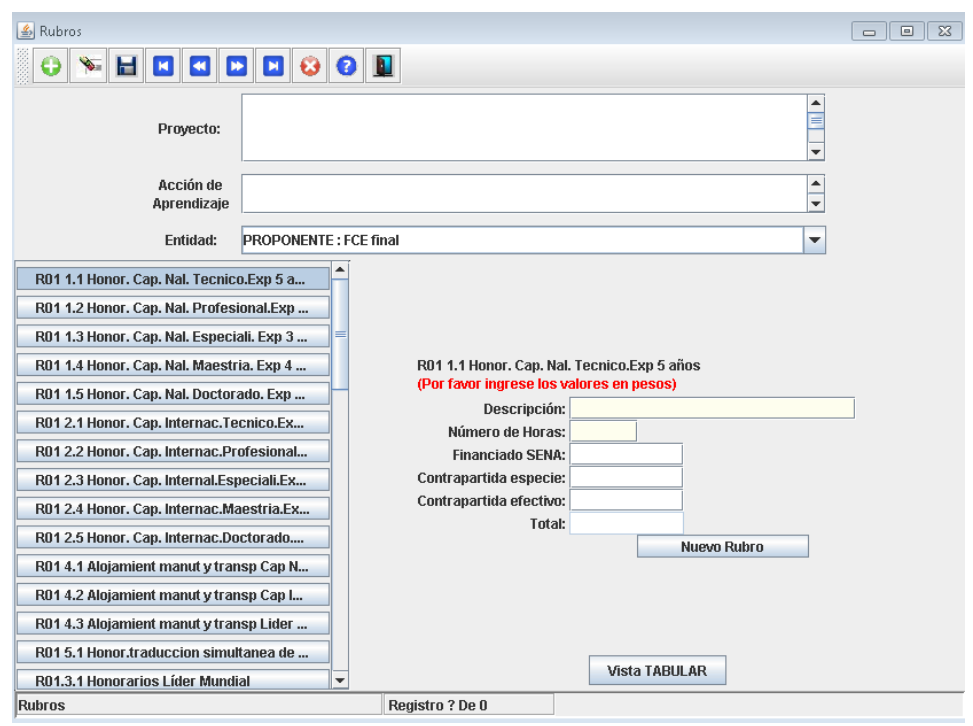

La columna de la izquierda contempla los rubros activos para la presente Convocatoria. Proceda a diligenciar la información de la parte derecha de esta pantalla teniendo en cuenta el rubro sobre el cual está trabajando.

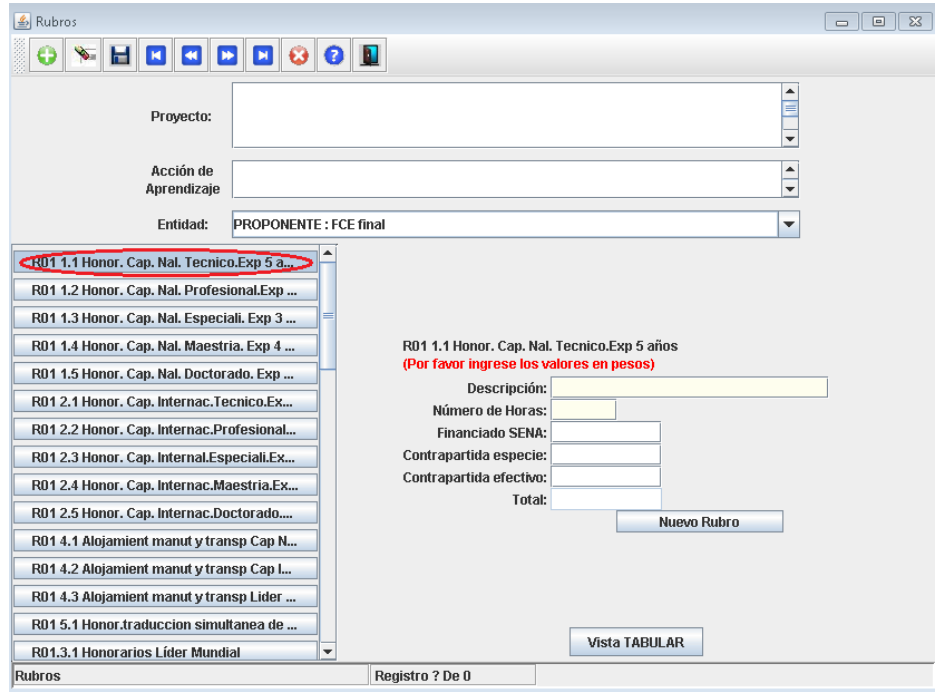

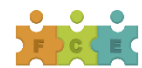

Una vez finalizado el diligenciamiento de los campos correspondientes a cada rubro, guarde inmediatamente la información mediante el botón *"guardar"*.

Si requiere ingresar un nuevo registro para el mismo rubro, haga clic en el botón (+), ubicado en la parte superior izquierda de la ventana, o también puede utilizar el botón *Nuevo Rubro* ubicado en la parte inferior de los descriptores del respectivo rubro.

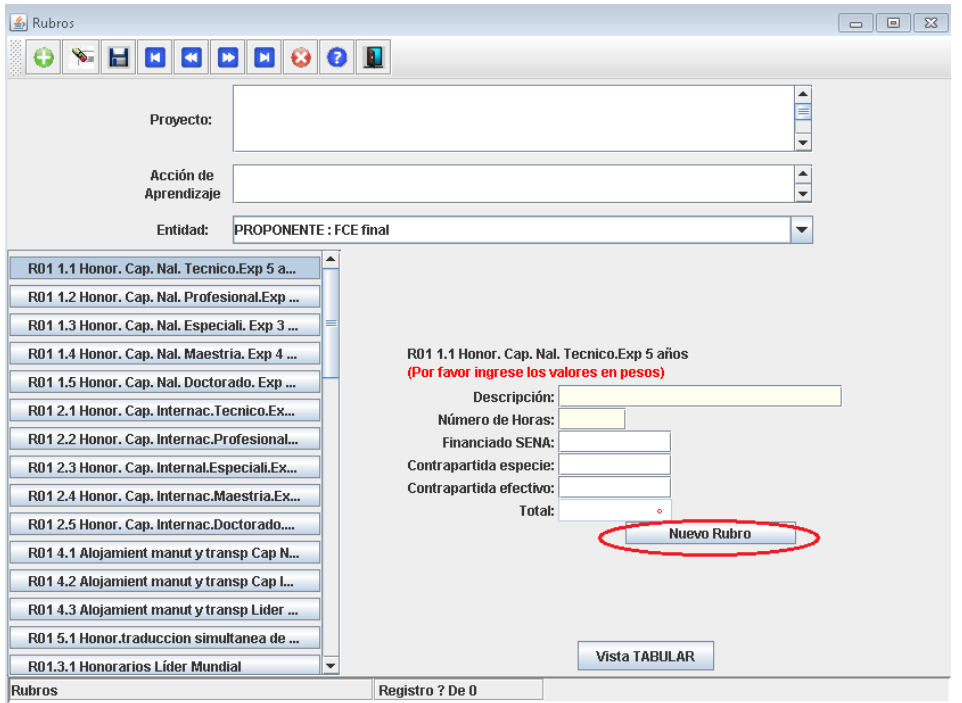

Tenga en cuenta que debe ingresar todos los rubros requeridos para el desarrollo de cada Acción de Formación y por tanto del proyecto.

Rubro R08-1.1 Gastos de operación del proyecto: Administración. Se recomienda registrarlo en cada una de las Acciones de Formación de manera proporcional

# <span id="page-25-0"></span>5.2 Global

Esta pantalla permite visualizar el presupuesto global del proyecto. El resultado es la suma de los rubros diligenciados anteriormente en la pantalla de presupuesto por rubros.

Como corresponde a un resumen, el usuario no requiere ni puede manipular el contenido de estos campos.

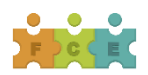

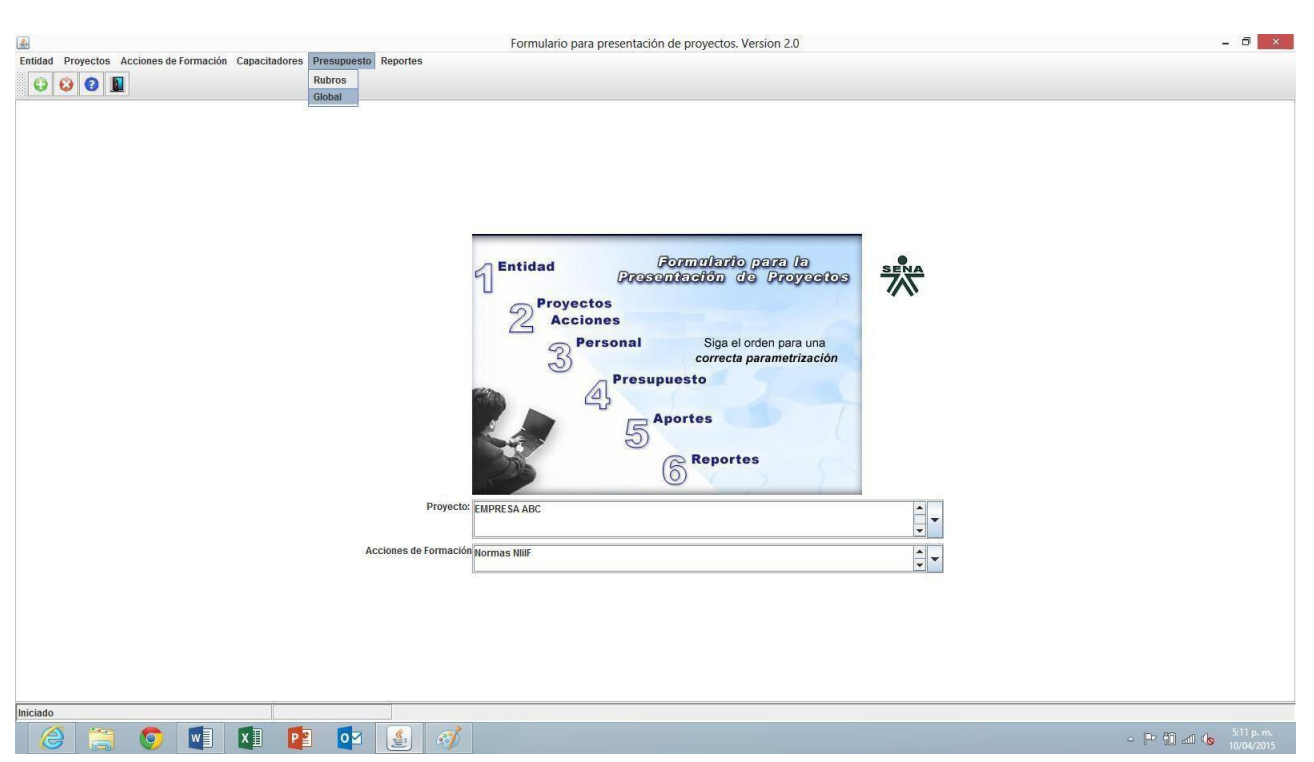

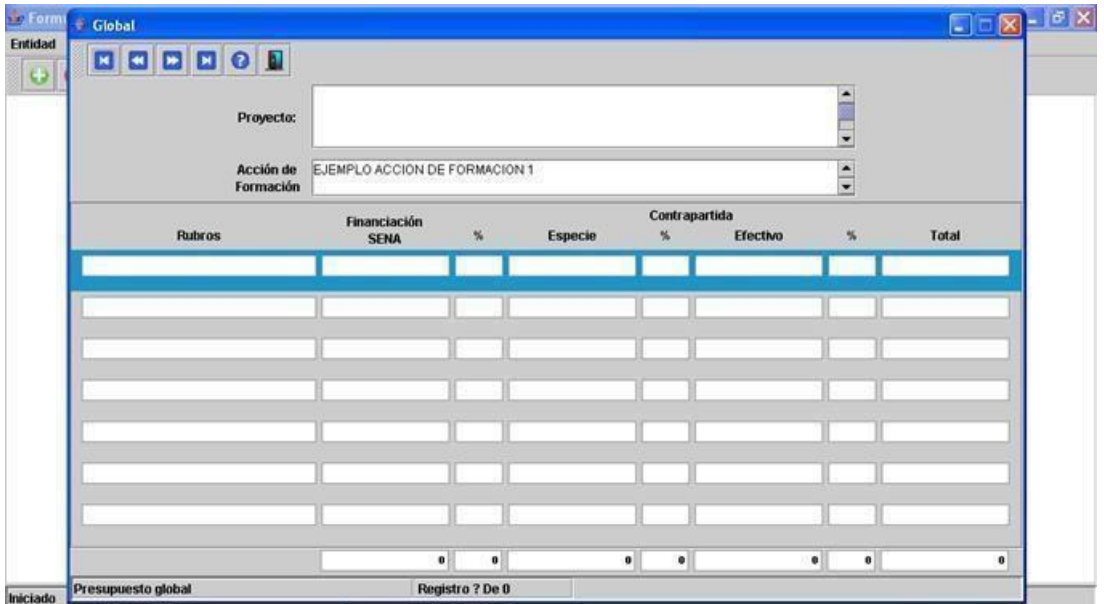

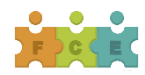

# <span id="page-27-0"></span>**CAPÍTULO 6. REPORTES**

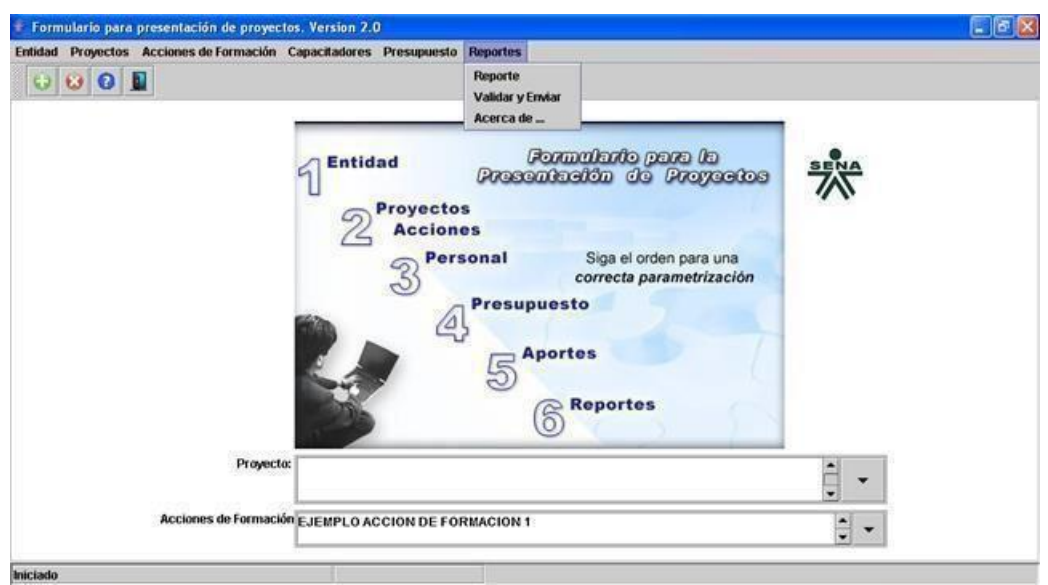

Este capítulo se compone de las secciones Reporte, Validar y Enviar y Acerca de.

#### <span id="page-27-1"></span>6.1 Reporte

Esta sección permite visualizar e imprimir los reportes de la información correspondiente al proyecto que se está registrando. Este último capítulo hace énfasis a los reportes o impresiones de cada uno de los componentes del proyecto. Revise el proyecto en su conjunto y determine los apartes que desea imprimir.

# <span id="page-27-2"></span>6.2 Validar y Enviar

Tenga en cuenta las fechas establecidas en los Pliegos para el registro y envío de los proyectos.

Una vez finalizado y verificado el ingreso de los datos al formulario, puede proceder a revisar y enviar el proyecto en línea.

Para realizar este procedimiento oprima el botón "Validar" para que el sistema valide la información que se ingresó al formulario (Como se observa en la imagen).

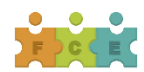

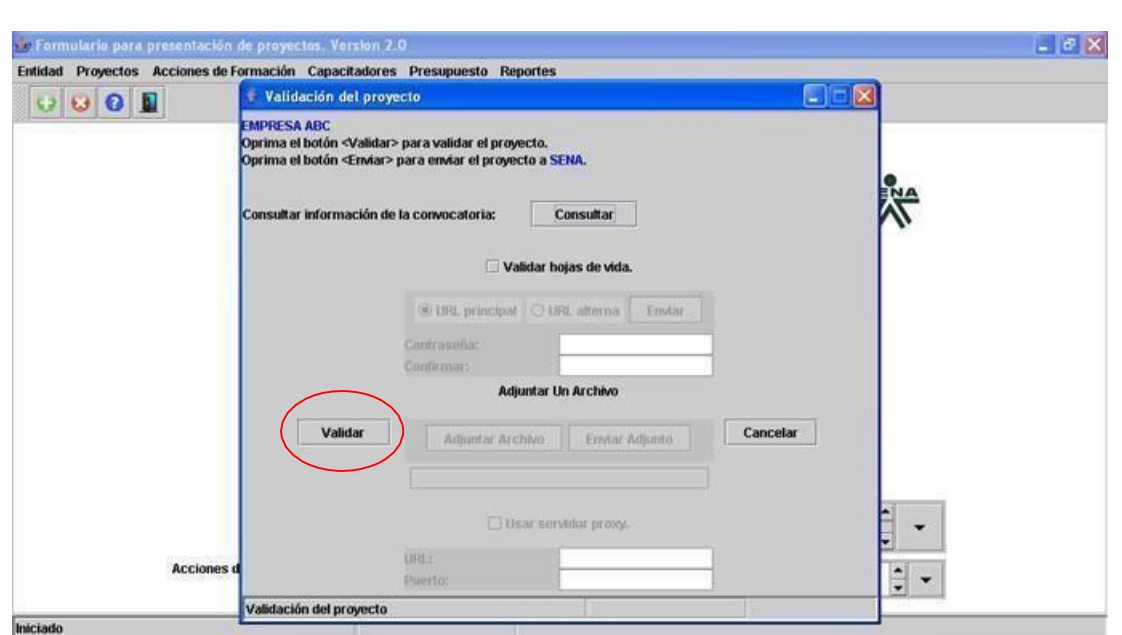

Si el sistema después de validar el proyecto encuentra errores de diligenciamiento en los campos o falta de información, automáticamente generará un reporte detallado de cada uno de los errores, (Como se observa en la imagen).

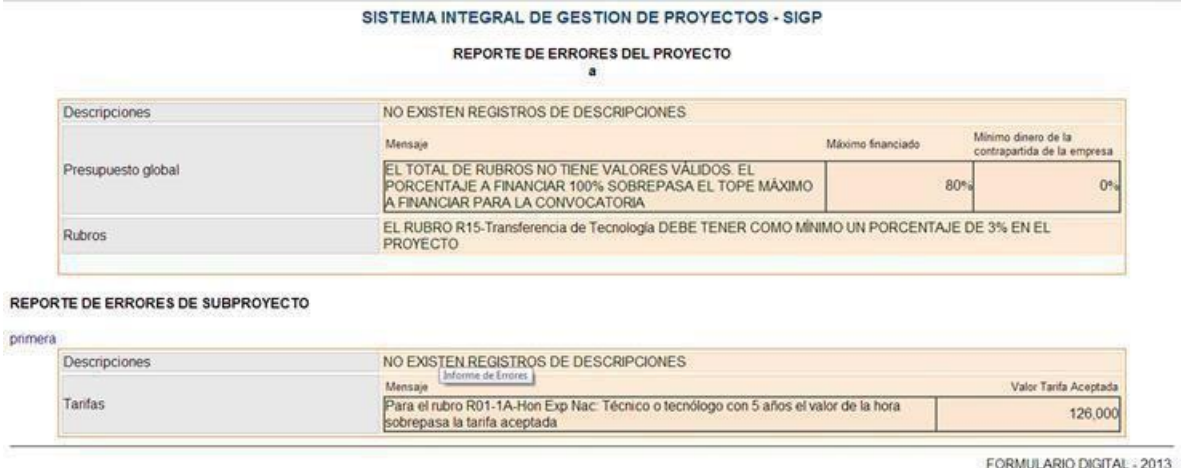

Por otro lado, si el proyecto fue validado correctamente y sin errores, el sistema realizará un seguimiento y comprobará los requisitos de la configuración de la convocatoria como lo muestra la siguiente ventana.

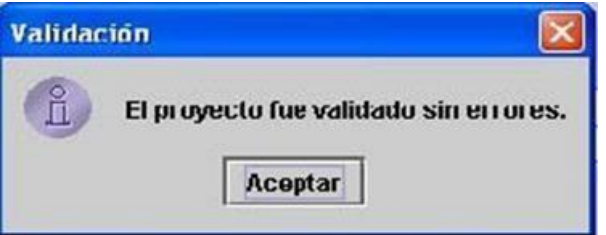

Después que el proyecto fue validado satisfactoriamente, el sistema activa los campos de contraseña y confirmación y enviar el proyecto. La contraseña es personal y la asigna cada proponente.

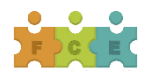

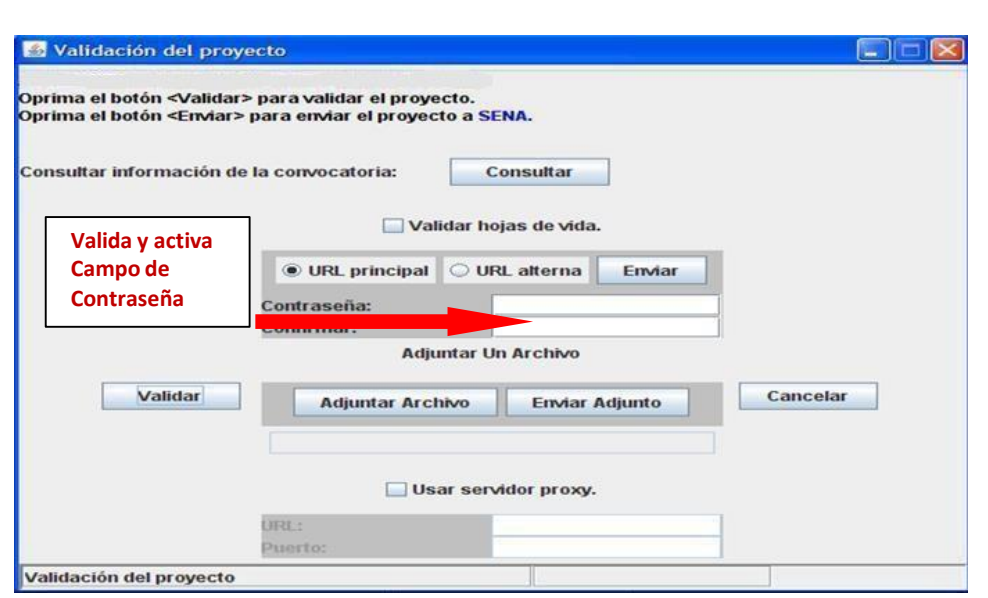

Una vez validado el proyecto, el sistema arrojará el siguiente mensaje (verimagen).No olvide grabar el mismo, dado que éste forma parte de los documentos escaneados que debe adjuntar, conforme se establece en el Pliego de la convocatoria.

IMPORTANTE: No olvide su contraseña, dado que más adelante la requerirá.

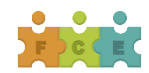

# <span id="page-30-0"></span>**CAPITULO 7. SALIDA A INTERNET POR UN SERVIDOR PROXY**

Como saber si el equipo tiene salida a Internet por un servidor Proxy y si el sistema operativo es Windows.

Si su equipo se encuentra conectado a una red de área local y su acceso de Internet se encuentra restringido, usted debe realizar los siguientes pasos para la configuración de la red: Ingrese a un explorador "Internet Explorer" o "Mozilla Firefox" y luego, continúe realizando los siguientes tres pasos:

# <span id="page-30-1"></span>7.1 Menú.-Herramientas-OpcionesdeInternet:

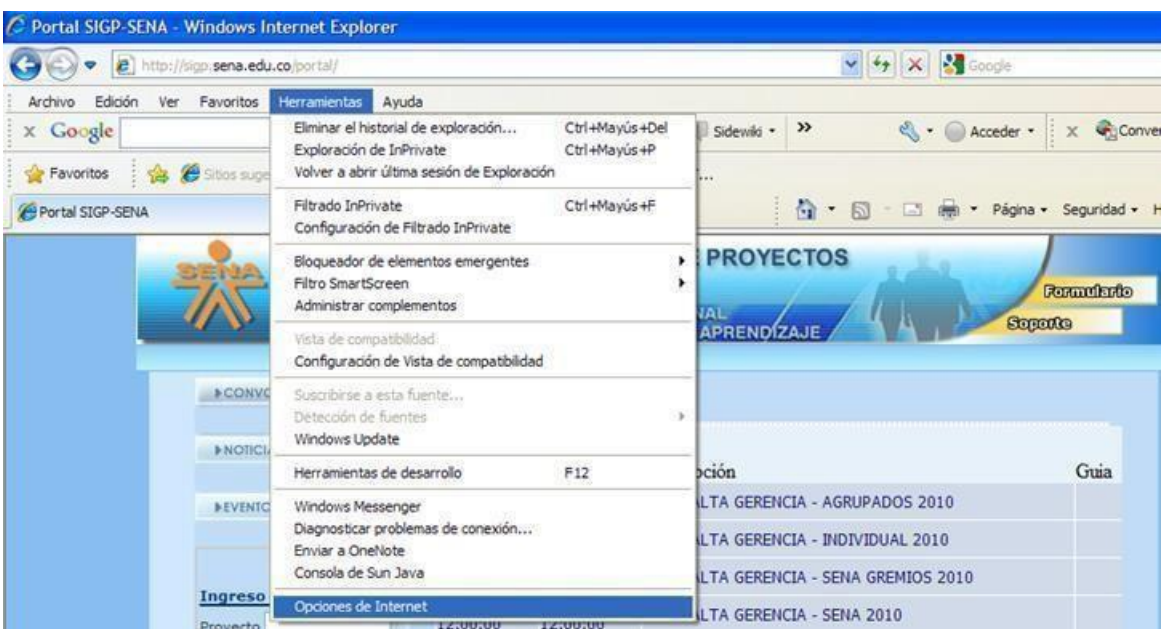

#### Entrar por el menú de **Herramientas – Opciones de Internet**

**1. Opciones de Internet** Clic en la ficha o pestaña de **conexiones** – clic en botón de

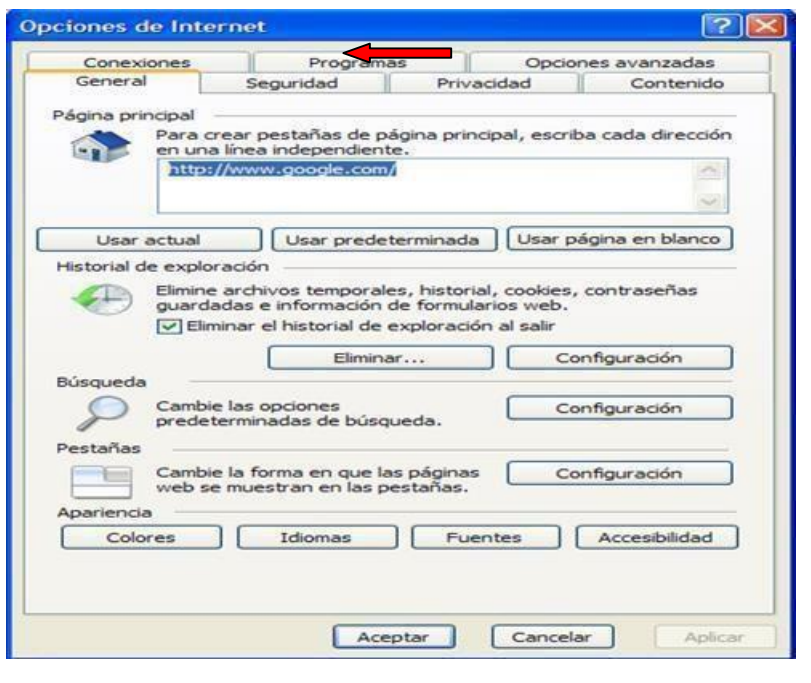

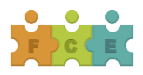

# <span id="page-31-0"></span>7.2 CONFIGURACIÓN DE LA RED DE ÁREA LOCAL(LAN)

Si encuentra la caja de verificación seleccionada o con el visto bueno del (servidor Proxy), debe copiar los datos que aparecen en la parte de **dirección** y **puerto** a la ventana de **Validación y Envío**, en la parte de **URL Y PUERTO**; si no hay información dejar enblanco.

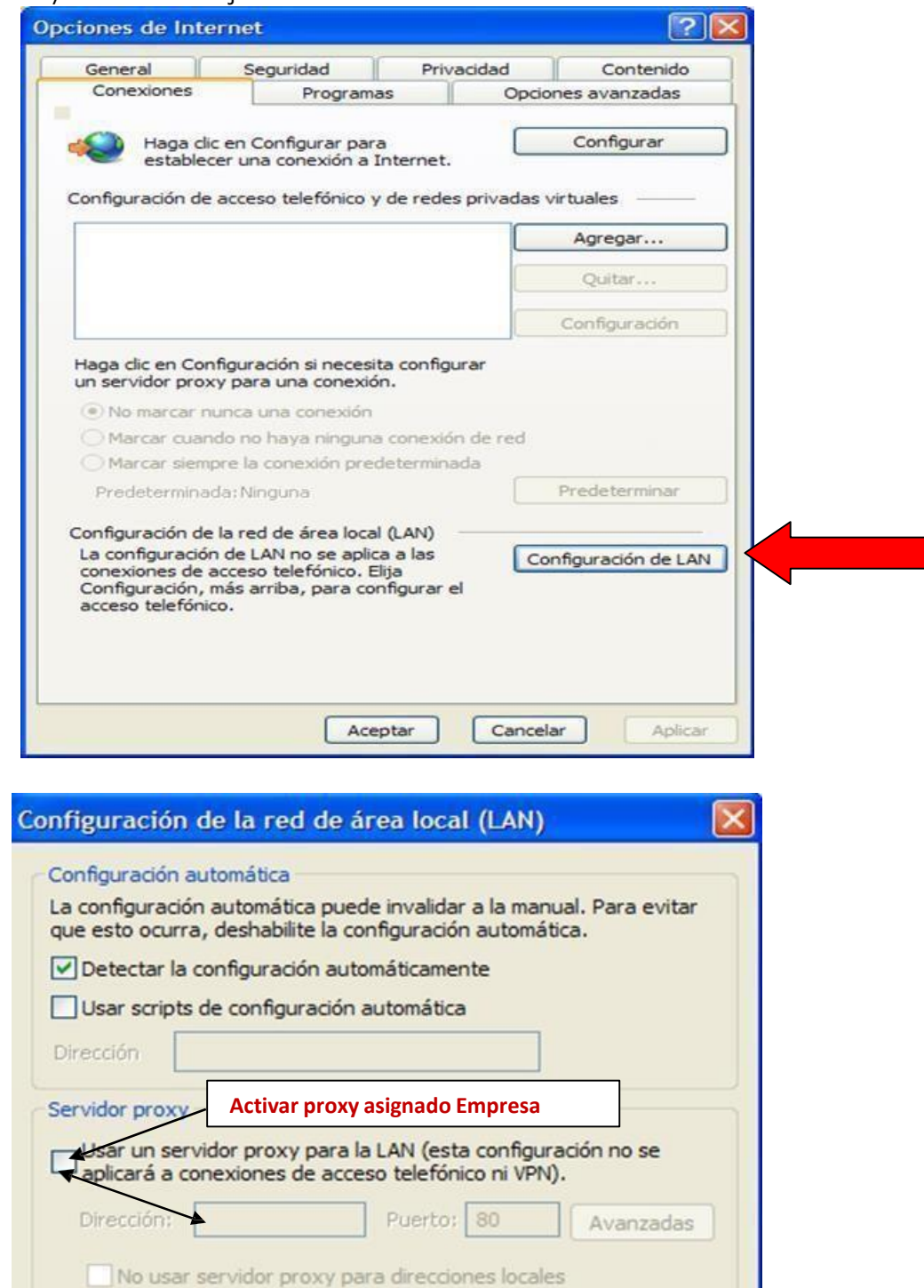

Si después de intentar realizar los anteriores pasos no pudo realizar la configuración de la red, comuníquese con el administrador de red de su compañía; de lo contrario si obtuvo buenos resultados configurando la red intente de nuevo enviar su proyecto.

Aceptar

Cancelar

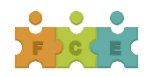

#### <span id="page-32-0"></span>**CAPITULO 8. COPIA DE LOS DATOS DEL FORMULARIO**

Esta es una opción que ofrece el formulario digital con el propósito de conservar una copia de los datos registrados en un formulario previamente instalado. Si el usuario decide desinstalar el formulario y/o instalar una nueva versión podrá, si son compatibles las versiones, cargar aquellos datos en la nueva versión instalada.

E l procedimiento es el siguiente:

Ingrese a la carpeta donde instalo el formulario, para nuestro caso o por defecto, c:\archivos de programa\formularioV2.

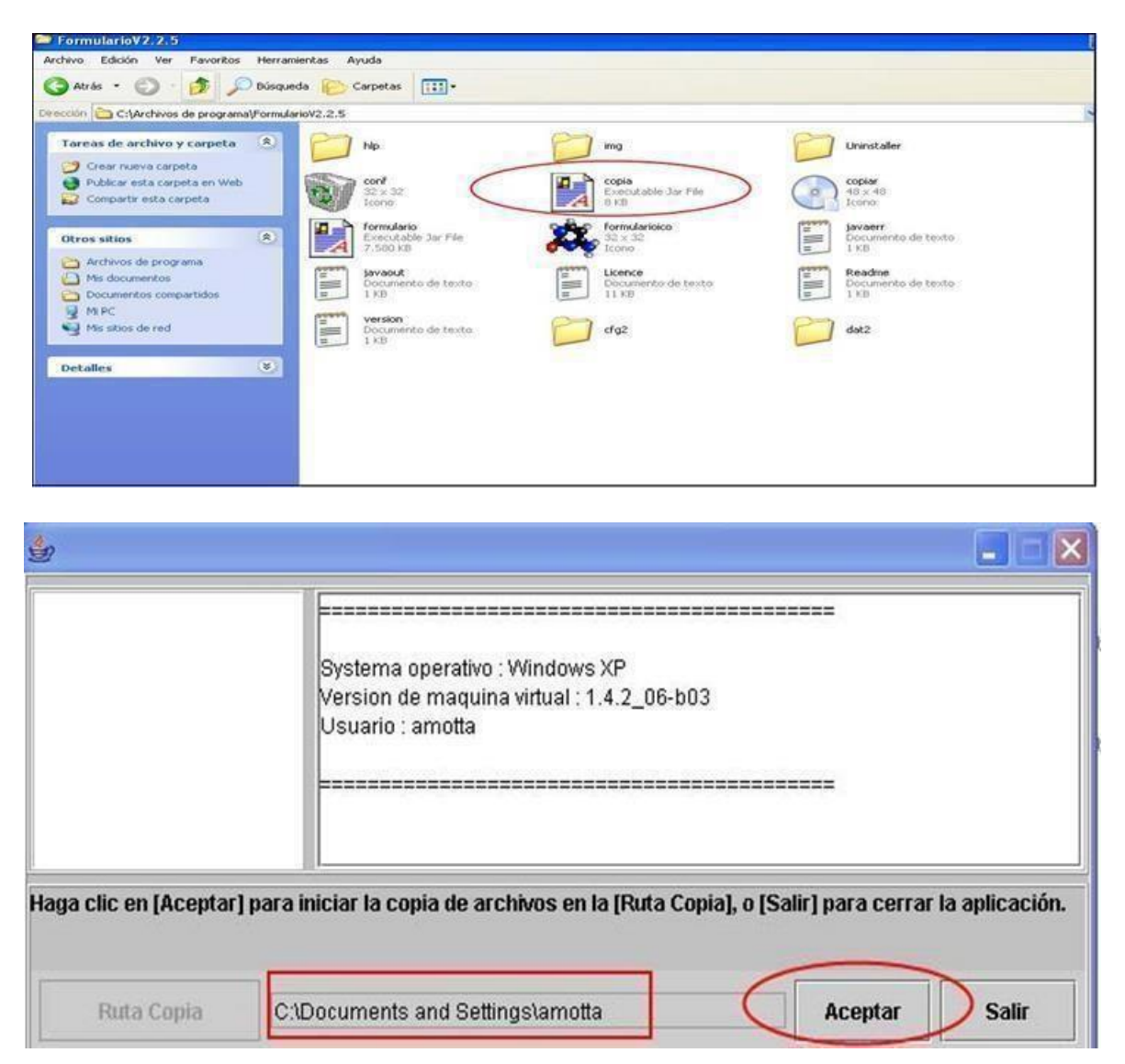

Luego al dar doble clic sobre el ícono de **"Copia"** aparece esta ventana donde usted puede **Aceptar** para obtener una copia o **Salir** para cerrar la aplicación.

Por defecto la ruta será c:\Documents and Settings\amotta donde se almacena la

copia. Si la copia fue realizada con éxito el mensaje del sistema será el de la figura

anterior.

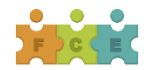

#### <span id="page-33-0"></span>**CAPITULO 9. DESINSTALACIÓN DEL FORMULARIO**

Para desinstalar el formulario ingrese de nuevo a la ruta C:\Archivos de programa\FormularioV2.2.5, allí observará la carpeta llamada "**Uninstaller**", como lo muestra la gráfica.

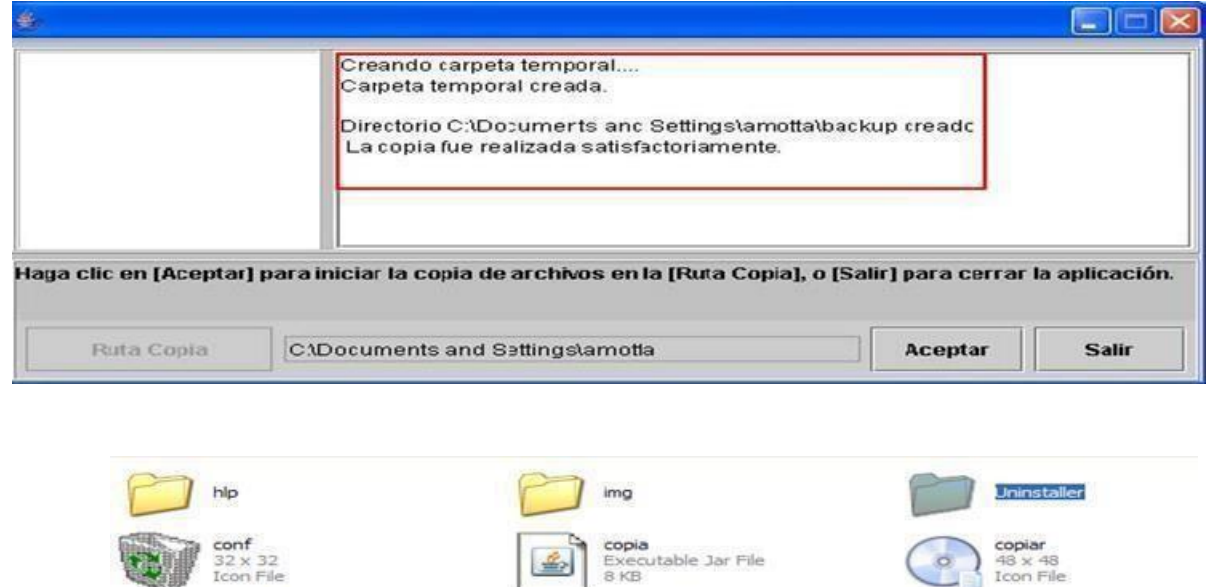

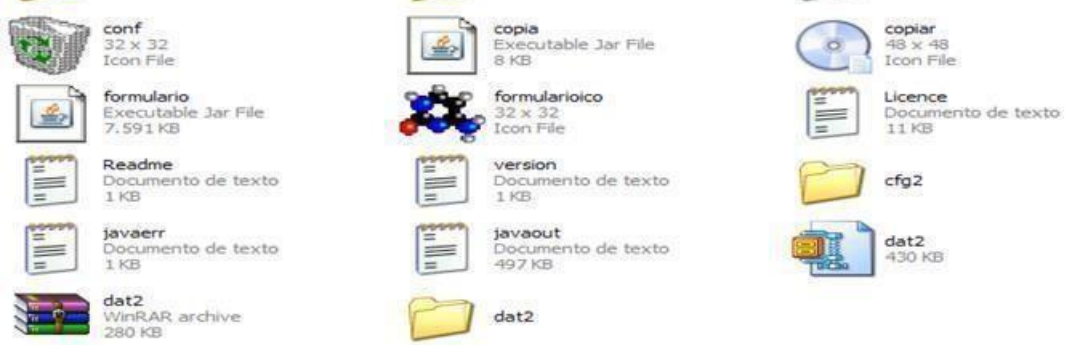

Luego aparece este ícono que le permite acceder a la utilidad de desinstalar el formulario dando clic en **Desinstalar** o abortar el proceso oprimiendo el botón **Salir.**

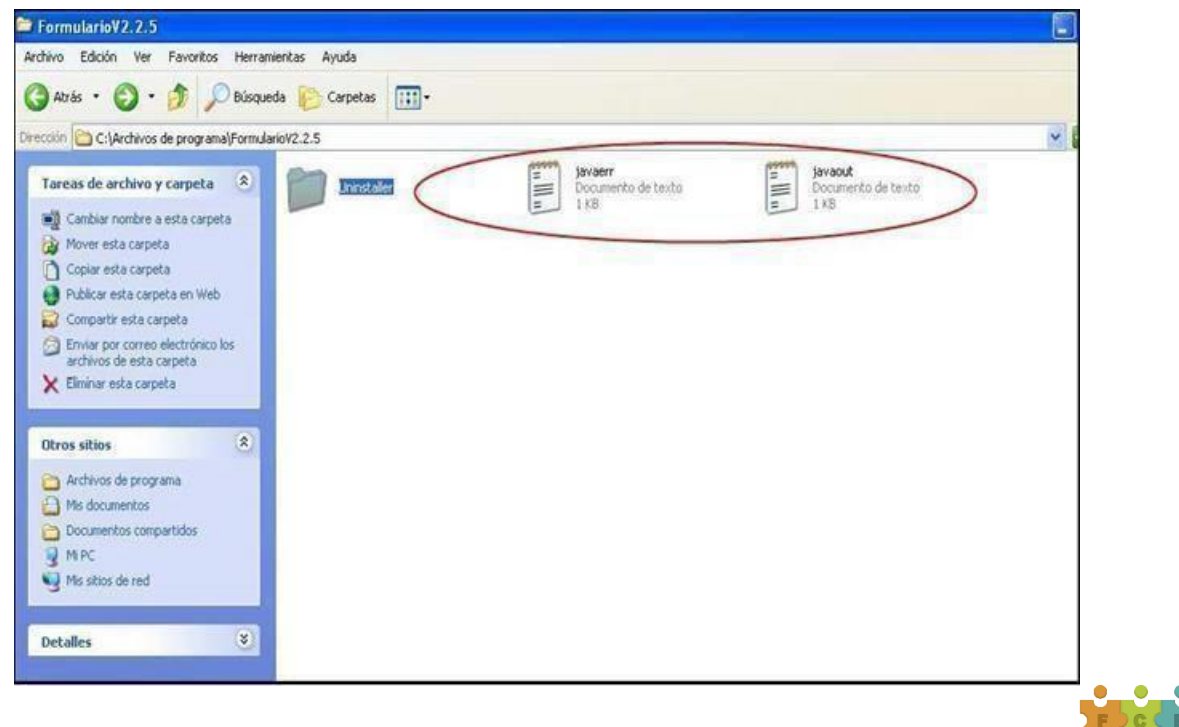

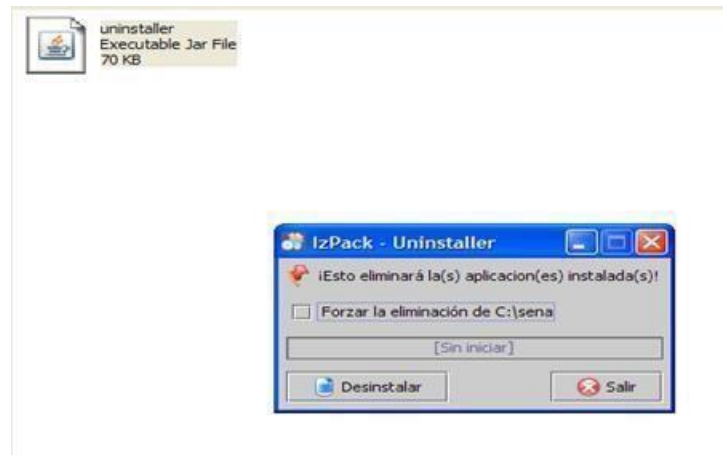

Después de desinstalar el formulario pueden quedar unos archivos, no es necesario borrarlos, así podrá utilizar el mismo directorio o carpeta para la nueva instalación.

Una vez instale una nueva versión de formulario y lo abra por primera vez el sistema le preguntará si quiere importar los datos que salvó con la opción copia como se ve en la siguiente figura. Si escoge la opción **SI** el formulario importará los datos que guardó mediante la opción "C**opiar"**, previamente explicada, si escoge **NO** abrirá el formulario en blanco (sin datos)

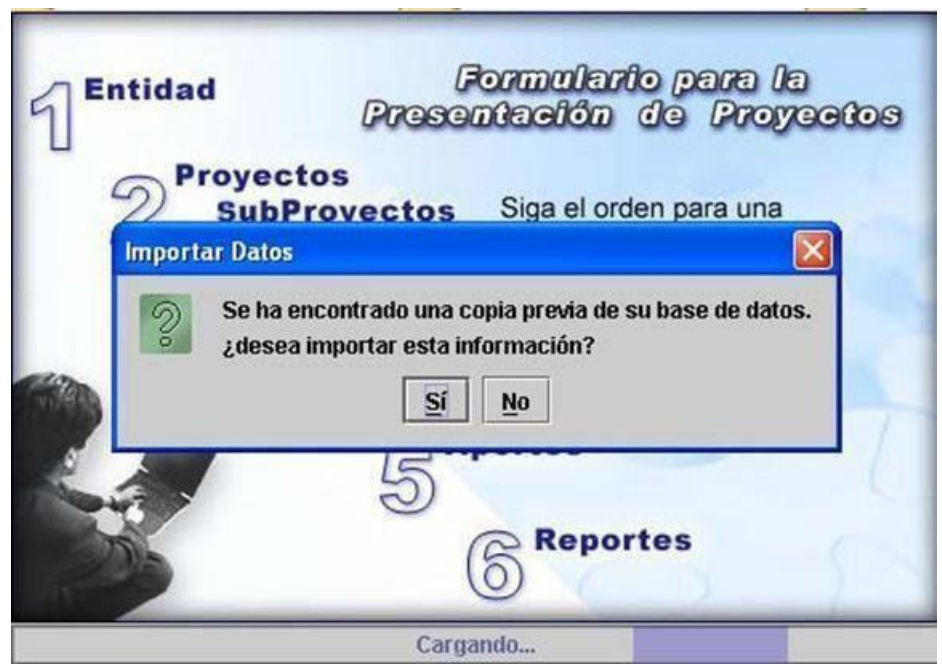

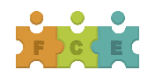